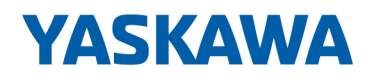

# VIPA HMI

# TP | 62M-JIDR | Handbuch

HB160 | TP | 62M-JIDR | de | 20-20 Touch Panel - TP 612C RFID

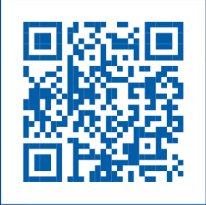

YASKAWA Europe GmbH Ohmstraße 4 91074 Herzogenaurach Tel.: +49 9132 744 0 Fax: +49 9132 744 186 E-Mail: info@yaskawa.eu.com Internet: www.yaskawa.eu.com

# Inhaltsverzeichnis

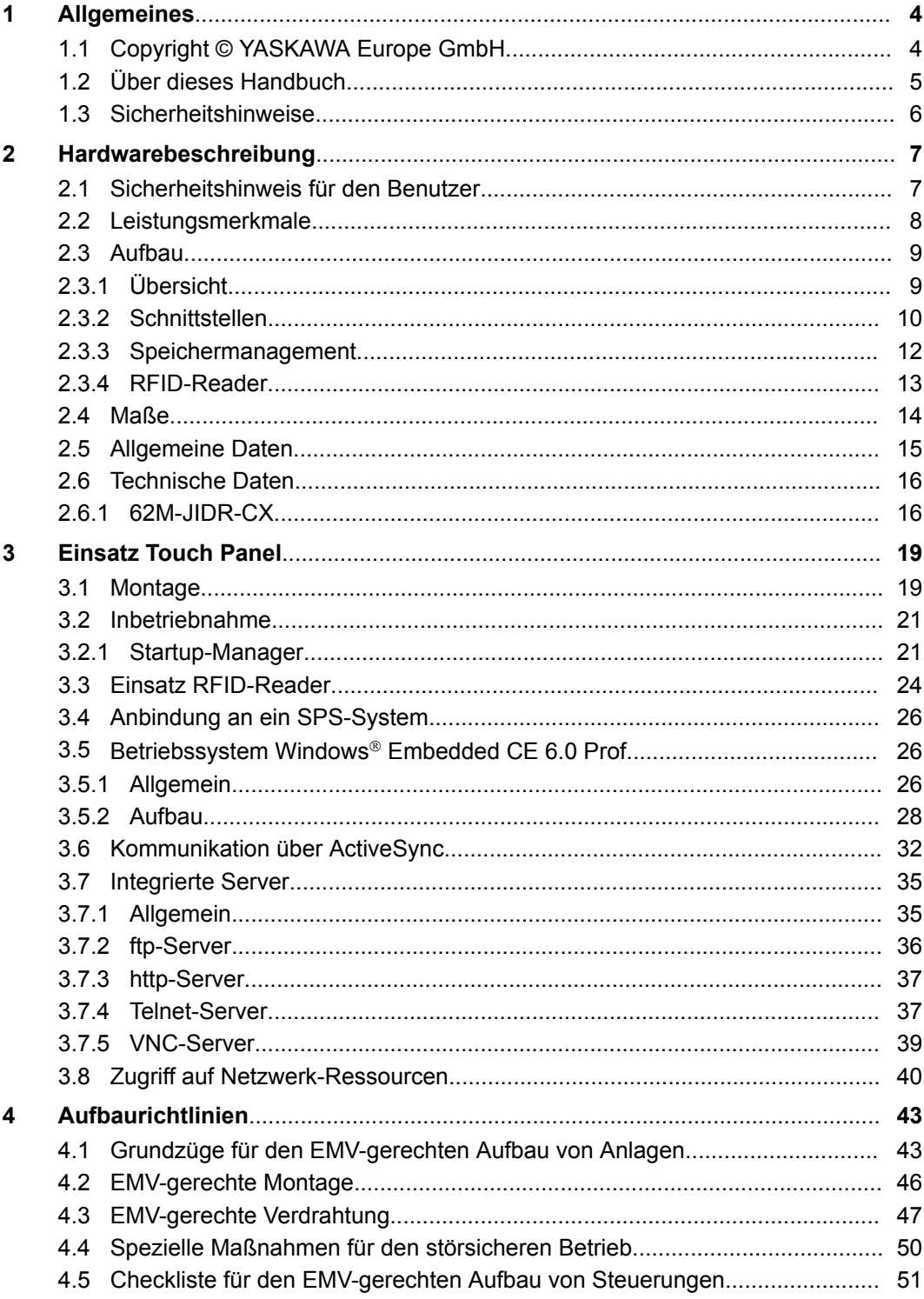

<span id="page-3-0"></span>Copyright © YASKAWA Europe GmbH

## **1 Allgemeines**

## **1.1 Copyright** © **YASKAWA Europe GmbH**

### **All Rights Reserved**

Dieses Dokument enthält geschützte Informationen von YASKAWA und darf außer in Übereinstimmung mit anwendbaren Vereinbarungen weder offengelegt noch benutzt werden.

Dieses Material ist durch Urheberrechtsgesetze geschützt. Ohne schriftliches Einverständnis von YASKAWA und dem Besitzer dieses Materials darf dieses Material weder reproduziert, verteilt, noch in keiner Form von keiner Einheit (sowohl YASKAWA-intern als auch -extern) geändert werden, es sei denn in Übereinstimmung mit anwendbaren Vereinbarungen, Verträgen oder Lizenzen.

Zur Genehmigung von Vervielfältigung oder Verteilung wenden Sie sich bitte an: YASKAWA Europe GmbH, European Headquarters, Hauptstraße 185, 65760 Eschborn, **Germany** 

Tel.: +49 6196 569 300

Fax.: +49 6196 569 398

E-Mail: info@yaskawa.eu.com

Internet: www.yaskawa.eu.com

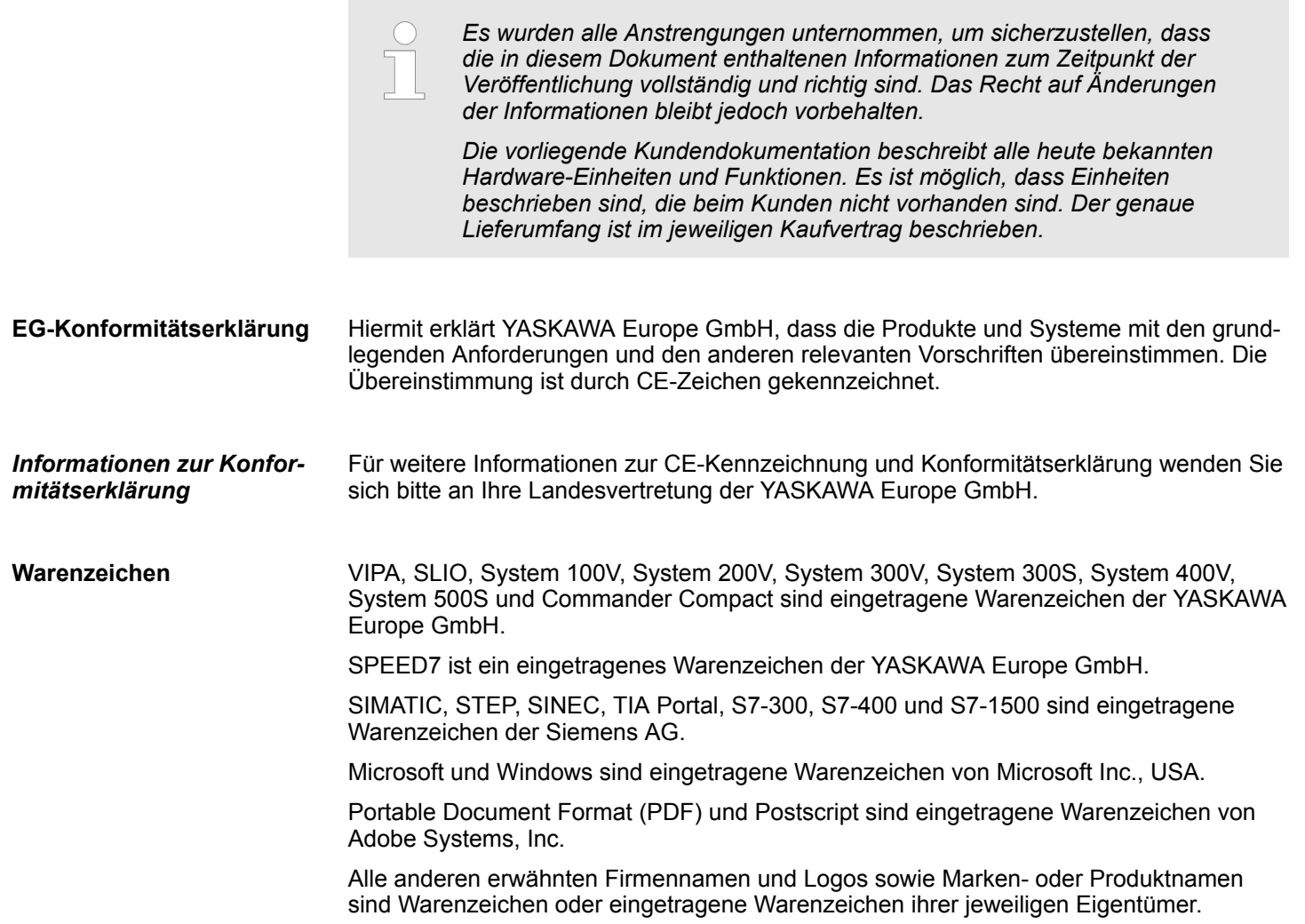

<span id="page-4-0"></span>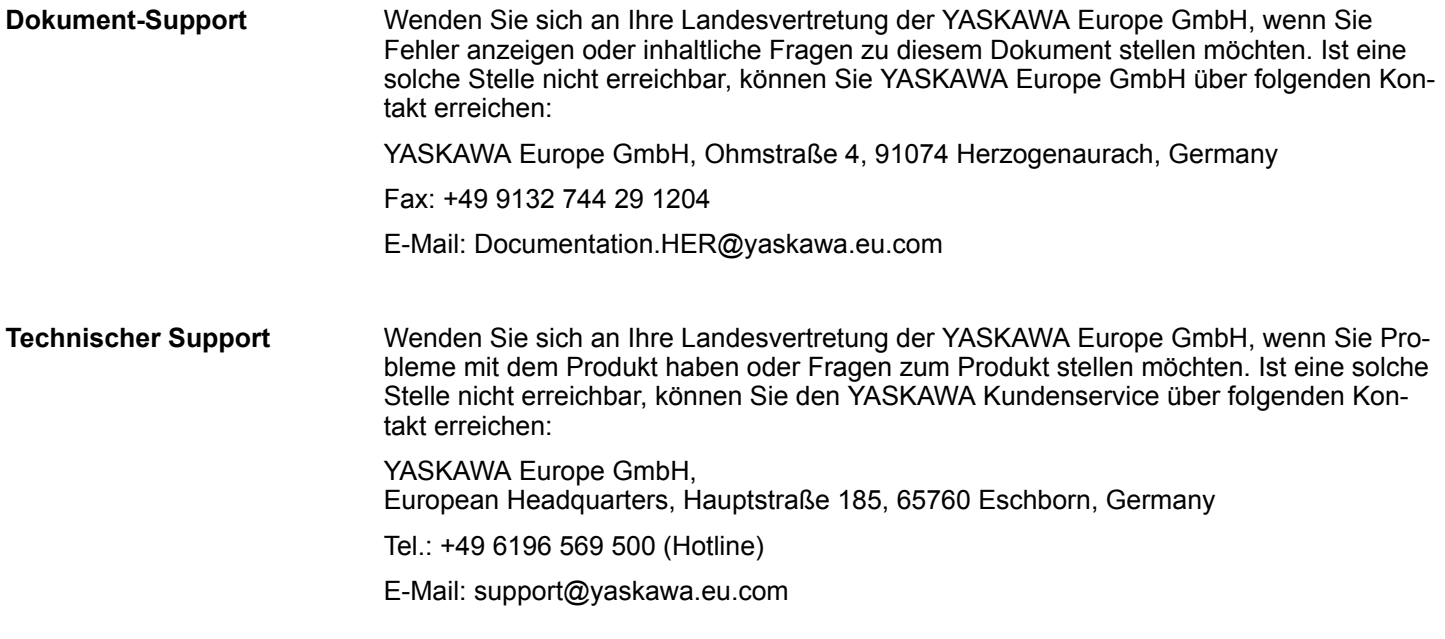

## **1.2 Über dieses Handbuch**

Das Handbuch beschreibt das VIPA Touch Panel 62M-JIDR-.... Beschrieben wird Aufbau, Projektierung und Anwendung. **Zielsetzung und Inhalt**

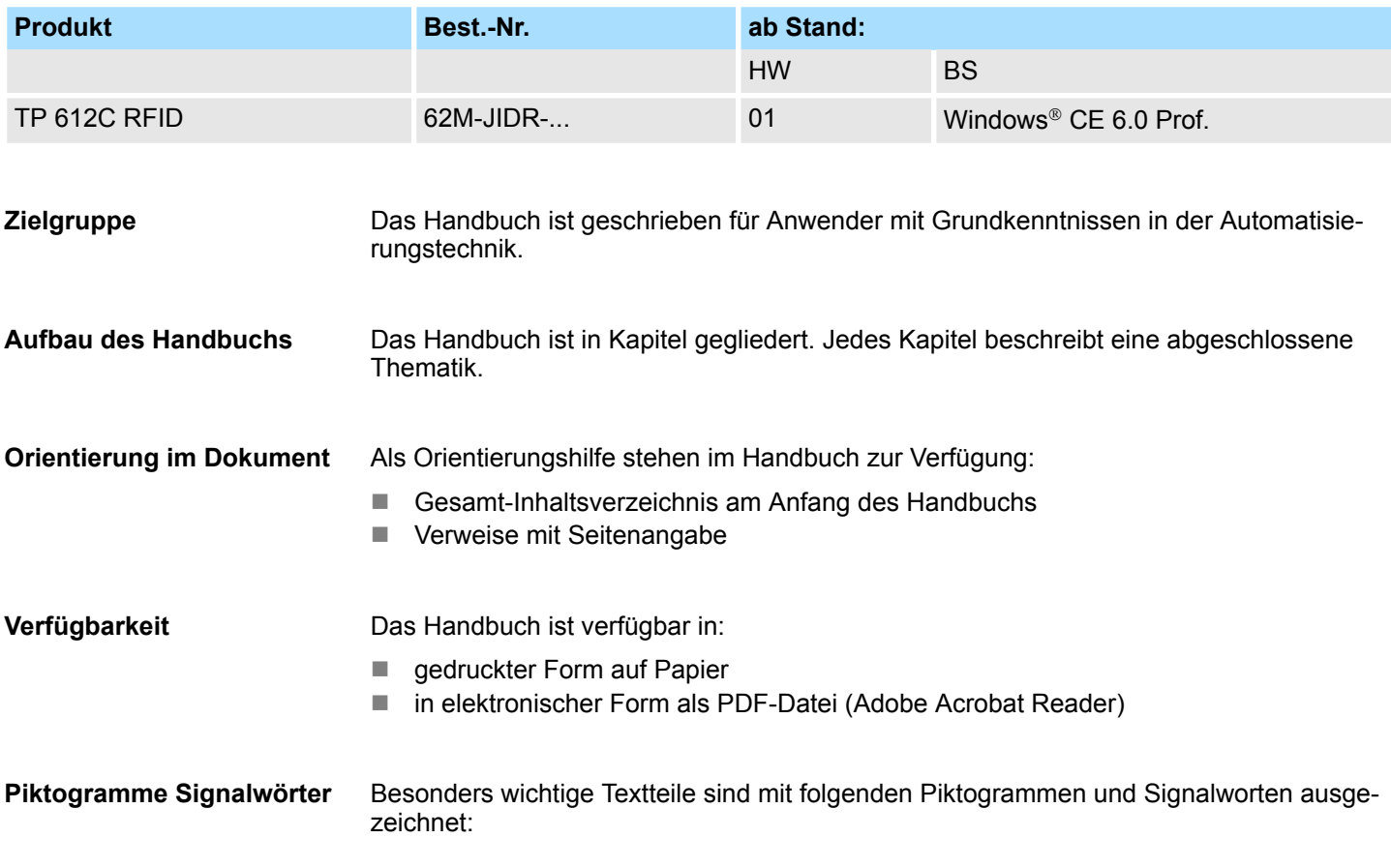

<span id="page-5-0"></span>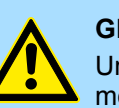

#### **GEFAHR!**

Unmittelbar drohende oder mögliche Gefahr. Personenschäden sind möglich.

# **VORSICHT!**

Bei Nichtbefolgen sind Sachschäden möglich.

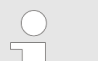

*Zusätzliche Informationen und nützliche Tipps.*

## **1.3 Sicherheitshinweise**

**Bestimmungsgemäße Verwendung**

Das System ist konstruiert und gefertigt für:

- Kommunikation und Prozesskontrolle
- Allgemeine Steuerungs- und Automatisierungsaufgaben
- $\blacksquare$  den industriellen Einsatz
- den Betrieb innerhalb der in den technischen Daten spezifizierten Umgebungsbedingungen
- den Einbau in einen Schaltschrank

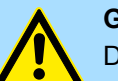

#### **GEFAHR!**

Das Gerät ist nicht zugelassen für den Einsatz

– in explosionsgefährdeten Umgebungen (EX-Zone)

#### **Dokumentation**

Handbuch zugänglich machen für alle Mitarbeiter in

- **n** Projektierung
- **n** Installation
- $\blacksquare$  Inbetriebnahme
- **n** Betrieb

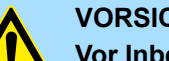

#### **VORSICHT!**

**Vor Inbetriebnahme und Betrieb der in diesem Handbuch beschriebenen Komponenten unbedingt beachten:**

- Änderungen am Automatisierungssystem nur im spannungslosen Zustand vornehmen!
- Anschluss und Änderung nur durch ausgebildetes Elektro-Fachpersonal
- Nationale Vorschriften und Richtlinien im jeweiligen Verwenderland beachten und einhalten (Installation, Schutzmaßnahmen, EMV ...)

#### **Entsorgung**

**Zur Entsorgung des Geräts nationale Vorschriften beachten!**

## <span id="page-6-0"></span>**2 Hardwarebeschreibung**

## **2.1 Sicherheitshinweis für den Benutzer**

**Handhabung elektrostatisch gefährdeter Baugruppen**

VIPA-Baugruppen sind mit hochintegrierten Bauelementen in MOS-Technik bestückt. Diese Bauelemente sind hoch empfindlich gegenüber Überspannungen, die z.B. bei elektrostatischer Entladung entstehen. Zur Kennzeichnung dieser gefährdeten Baugruppen wird nachfolgendes Symbol verwendet:

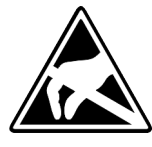

Das Symbol befindet sich auf Baugruppen, Baugruppenträgern oder auf Verpackungen und weist so auf elektrostatisch gefährdete Baugruppen hin. Elektrostatisch gefährdete Baugruppen können durch Energien und Spannungen zerstört werden, die weit unterhalb der Wahrnehmungsgrenze des Menschen liegen. Hantiert eine Person, die nicht elektrisch entladen ist, mit elektrostatisch gefährdeten Baugruppen, können Spannungen auftreten und zur Beschädigung von Bauelementen führen und so die Funktionsweise der Baugruppen beeinträchtigen oder die Baugruppe unbrauchbar machen. Auf diese Weise beschädigte Baugruppen werden in den wenigsten Fällen sofort als fehlerhaft erkannt. Der Fehler kann sich erst nach längerem Betrieb einstellen. Durch statische Entladung beschädigte Bauelemente können bei Temperaturänderungen, Erschütterungen oder Lastwechseln zeitweilige Fehler zeigen. Nur durch konsequente Anwendung von Schutzeinrichtungen und verantwortungsbewusste Beachtung der Handhabungsregeln lassen sich Funktionsstörungen und Ausfälle an elektrostatisch gefährdeten Baugruppen wirksam vermeiden.

**Versenden von Baugruppen**

**Messen und Ändern von elektrostatisch gefährdeten Baugruppen**

Verwenden Sie für den Versand immer die Originalverpackung.

Bei Messungen an elektrostatisch gefährdeten Baugruppen sind folgende Dinge zu beachten:

- Potenzialfreie Messgeräte sind kurzzeitig zu entladen.
- Verwendete Messgeräte sind zu erden.

Bei Änderungen an elektrostatisch gefährdeten Baugruppen ist darauf zu achten, dass ein geerdeter Lötkolben verwendet wird.

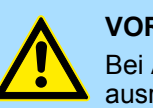

#### **VORSICHT!**

Bei Arbeiten mit und an elektrostatisch gefährdeten Baugruppen ist auf ausreichende Erdung des Menschen und der Arbeitsmittel zu achten.

<span id="page-7-0"></span>Leistungsmerkmale

## **2.2 Leistungsmerkmale**

#### **Allgemeines**

Mit dem VIPA Touch Panel können Sie Betriebszustände und aktuelle Prozesswerte einer angekoppelten SPS ausgeben und verändern. Das Touch Panel ist ein auf Windows<sup>®</sup> CE basierender "Embedded PC" in kompakter und modularer Bauform. Neben den umfangreichen Windows<sup>®</sup> CE Funktionen besitzt das Touch Panel vielfältige Kommunikationsmöglichkeiten. Hiermit können Sie auf einfache Weise Ihr Touch Panel konfigurieren, steuern und fernwarten. Das Touch Panel 62M-JIDR-... hat einen integrierten RFID-Reader für Zugangskontrolle und Freischaltung von Maschinensteuerungen.

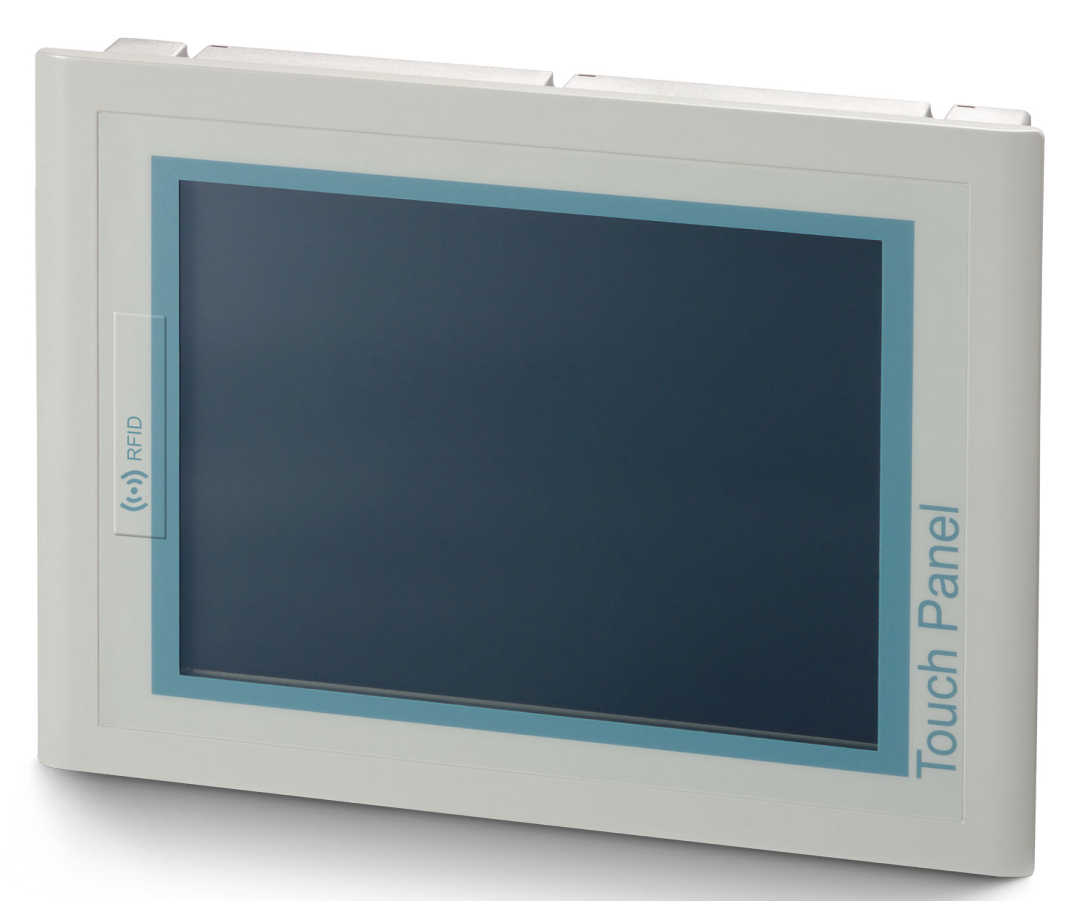

- $\blacksquare$  Windows<sup>®</sup> CE 6.0 Prof.
- Prozessor Xscale, 1,1GHz
- Arbeitsspeicher 256MByte
- Anwenderspeicher 512MByte
- 380MByte verfügbarer Anwenderspeicher
- RFID-Reader
- CF-Card II- und MMC-/SD-Card-Slot
- RS232-, RS422/485-, MPI-, PROFIBUS-DP-Slave-, Ethernet-, USB-A und USB-B-**Schnittstellen**
- Robustes Aluminiumdruckgussgehäuse
- Display XGA 1024 x 768 / 768 x 1024 (16M Farben)
- Batteriegepufferte Uhr
- Resistiver Touchscreen
- Einfachste Montage über unverlierbare Drehhebel
- Schutzart IP65 (frontseitig)

Aufbau > Übersicht

#### <span id="page-8-0"></span>**Bestelldaten**

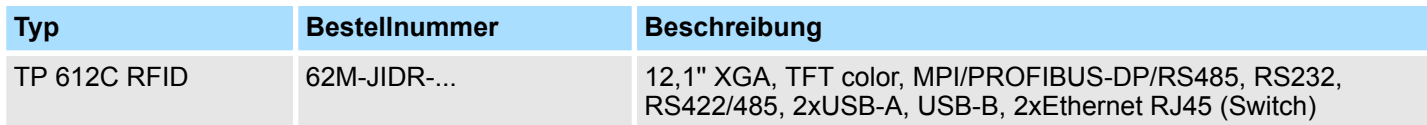

**2.3 Aufbau**

## **2.3.1 Übersicht**

**Frontansicht**

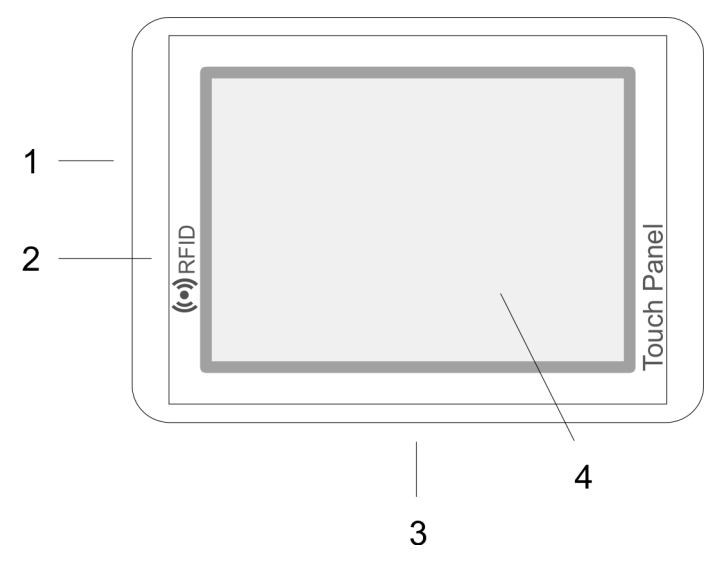

- 1 Steckmöglichkeiten für Speichermodule (CF, SD/MMC)<br>2 RFID-Reader
- 2 RFID-Reader<br>3 Anschlüsse fü
	- 3 Anschlüsse für Schnittstellen und Spannungsversorgung
- 4 Display mit berührempfindlichem Bereich (Touchscreen)

**Seitenansicht**

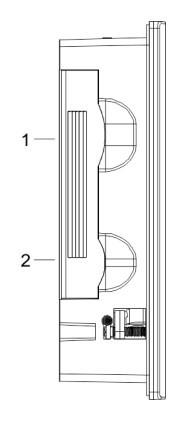

- 1 Compact Flash<br>2 MMC / SD
- MMC / SD

<span id="page-9-0"></span>Aufbau > Schnittstellen

#### **Ansicht von unten (Anschlüsse)**

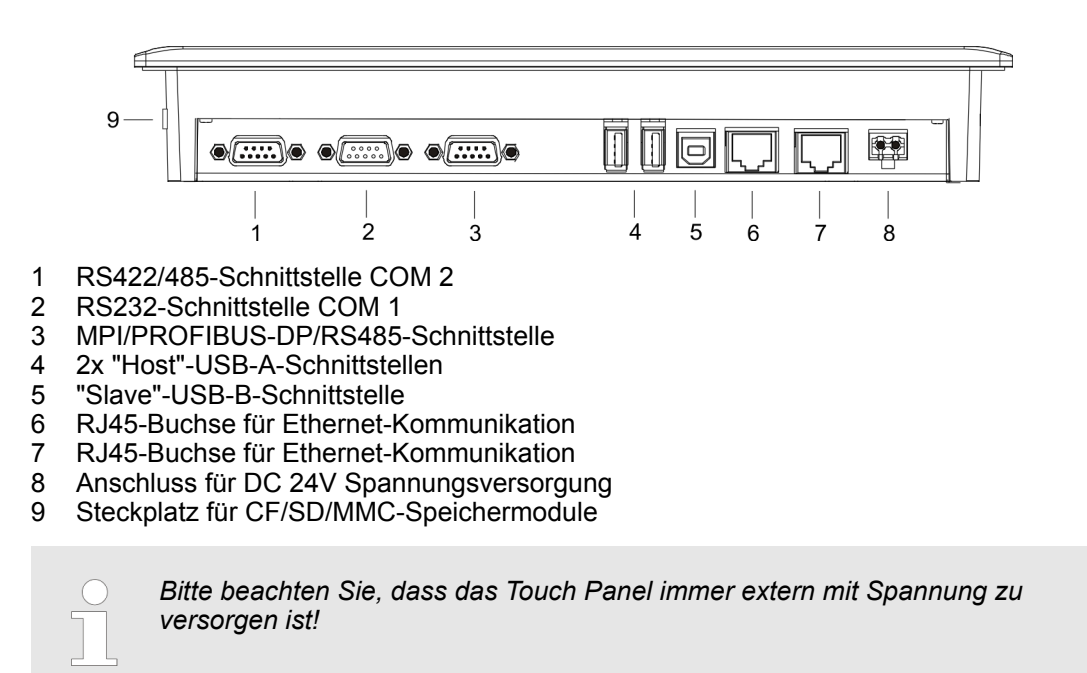

### **2.3.2 Schnittstellen**

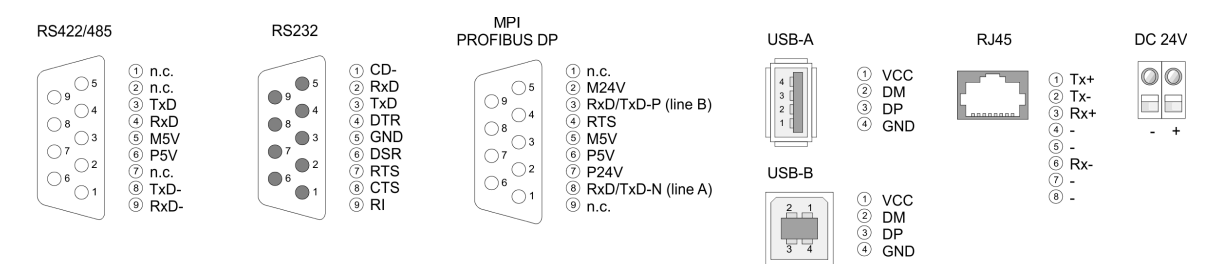

#### **RS422/485-Schnittstelle**

#### *9polige SubD-Buchse*

- Logische Zustände als Spannungsdifferenz zwischen 4 verdrillten Adern
- Serielle Busverbindung in 4-Drahttechnik im Vollduplex-Verfahren
- Datenübertragung bis 500m Entfernung
- Datenübertragungsrate bis 115,2kBaud

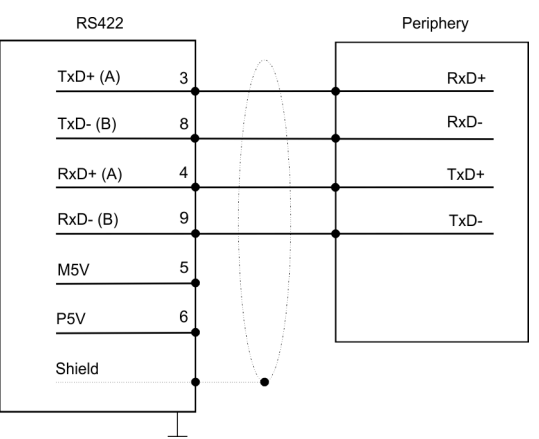

■ Serielle Busverbindung in 2-Drahttechnik im Halbduplex-Verfahren

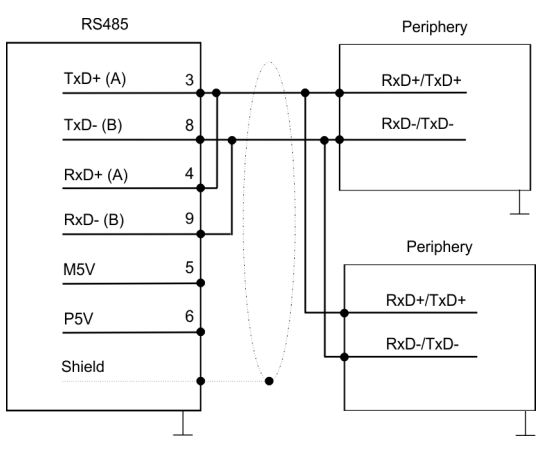

#### **RS232-Schnittstelle**

#### *9poliger SubD-Stecker*

- Schnittstelle ist kompatibel zur COM Schnittstelle eines PC
- Logische Zustände als Spannungspegel
- Punkt-zu-Punkt-Kopplung mit serieller Vollduplex-Übertragung in 2-Draht-Technik bis zu einer Entfernung von 15m
- Datenübertragungsrate bis 115,2kBit/s

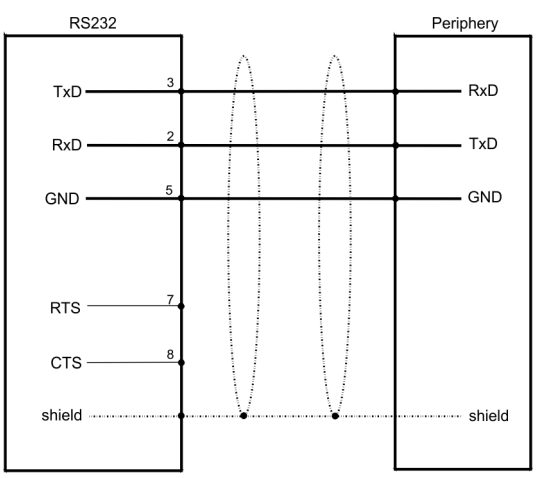

<span id="page-11-0"></span>Aufbau > Speichermanagement

# **MPI/PROFIBUS-DP-**

*9polige SubD-Buchse*

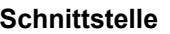

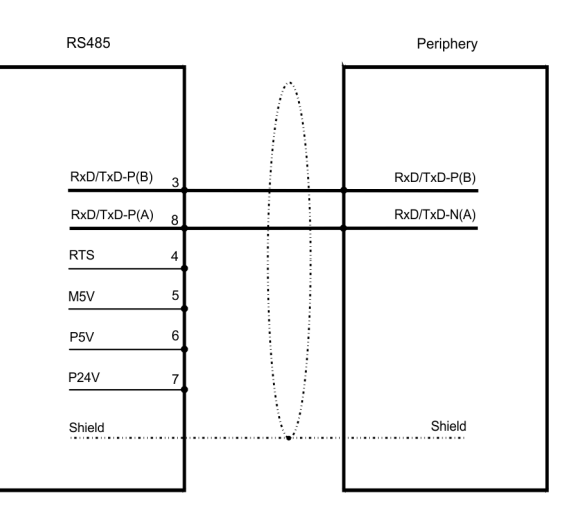

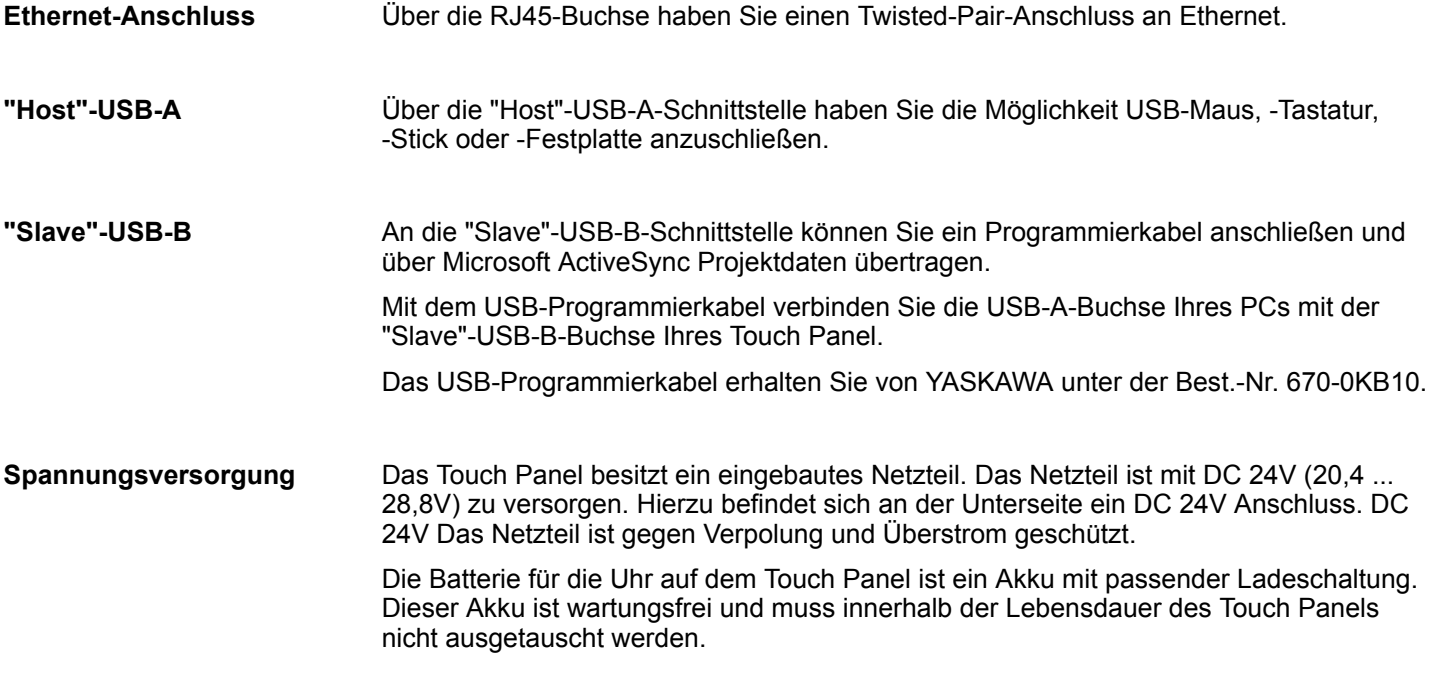

## **2.3.3 Speichermanagement**

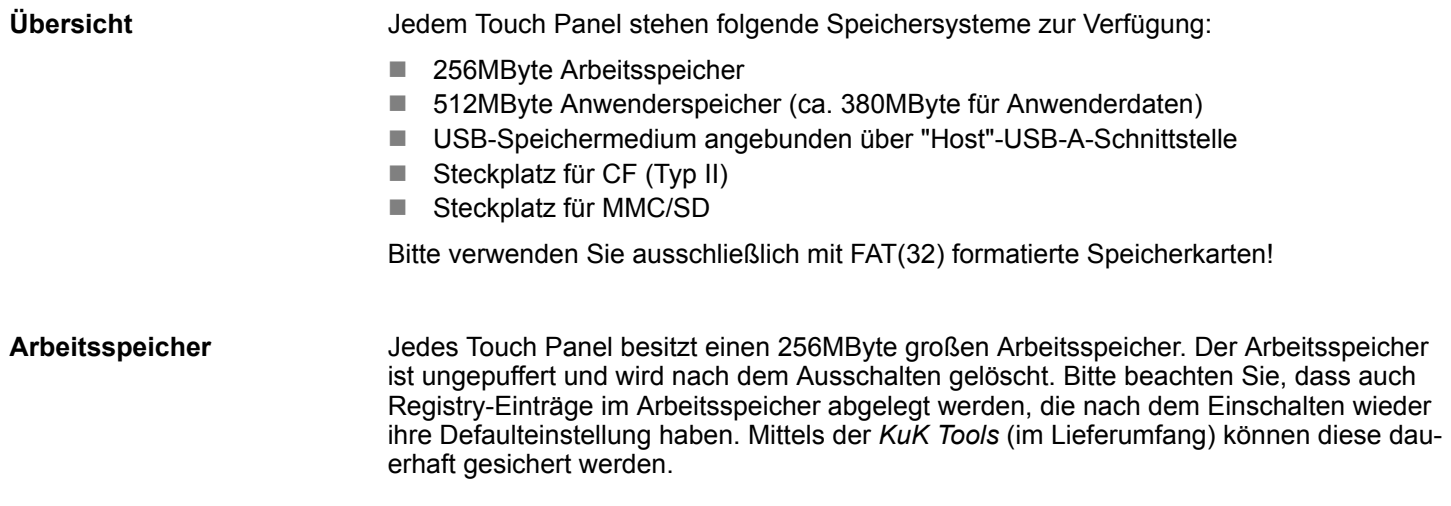

<span id="page-12-0"></span>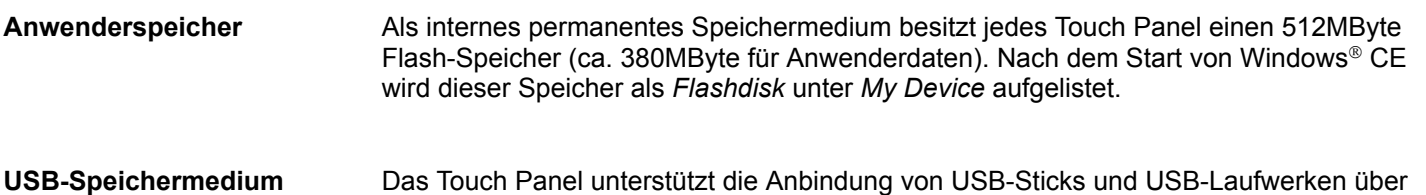

*Disk* unter *My Device* aufgelistet.

**Steckplatz für CF**

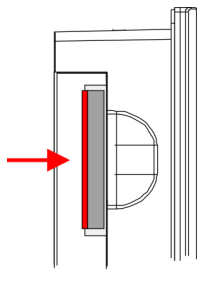

**Steckplatz für SD/MMC**

#### **Schiebesicherung für Speicherkarten**

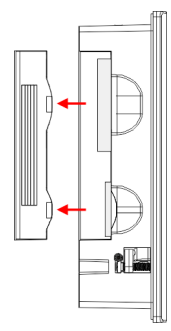

**2.3.4 RFID-Reader**

**Übersicht**

Hier können Sie eine CompactFlash<sup>®</sup> vom Typ II stecken. Die Karte kann während des Betriebs gesteckt bzw. gezogen werden und wird sofort als *Storage Card* unter *My Device* aufgelistet.

die "Host"-USB-A-Schnittstelle. Nach dem Anstecken wird das Speichermedium als *Hard*

Jedes CompactFlash®-Speichermodul besitzt eine Ausziehkante. Positionieren Sie die CompactFlash so, dass die Ausziehkante nach links zeigt. Schieben Sie ohne großen Kraftaufwand das Speichermodul bis zum Anschlag in den Steckplatz. Zum Entnehmen der Karte greifen Sie diese über die Ausziehkante und ziehen Sie die Karte aus dem Steckplatz.

Auf diesem Steckplatz können Speichermodule vom Typ SD oder MMC gesteckt werden. Die Karte kann während des Betriebs gesteckt bzw. gezogen werden und wird sofort als *SDMMC Card* unter *My Device* aufgelistet. Bitte beachten Sie, dass Sie beim Stecken der jeweiligen Karte diese, wie auf der Rückseite des Touch Panel aufgedruckt, positionieren.

Auf der linken Seite des Touch Panels befinden sich die Steckplätze für Speicherkarten. Die Karten werden über eine Schiebesicherung sichtbar abgedeckt und sind so gegen Herausfallen gesichert.

Bitte beachten Sie, dass Sie vor dem Stecken bzw. Ziehen einer Speicherkarte die Schiebesicherung gemäß der Abbildung nach hinten abziehen und am Ende wieder aufstecken.

Beim Aufstecken rastet die Schiebesicherung zusätzlich auf der entsprechend gesteckten Speicherkarte ein.

- RFID (Radio Frequency Identification) ist eine Funktechnik zur automatischen Identifikation von Waren und Personen. Ein RFID-System besteht aus einem RFID-Transponder mit aktivem oder passiven Tag und dem RFID-Reader.
- Das Touch Panel 62M-JIDR-... hat auf der linken Seite der Front einen RFID-Reader integriert. Die Position des RFID-Readers ist durch das RFID-Symbol gekennzeichnet. Das RFID-Modul liest kontaktlos die UID der Transponderkarte bis zu einem Abstand von 4 cm. Das ermöglicht die Identifikation des Benutzers am Touch Panel. Ä *[Kap. 3.3 "Einsatz RFID-Reader" Seite 24](#page-23-0)*

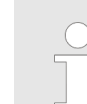

*Die RFID Transponderkarte SCC-ICSLI der Firma iDTRONIC GmbH ist eine VIPA-zertifizierte Komponente.*

#### <span id="page-13-0"></span>Maße

#### **RFID-Standards / Tags**

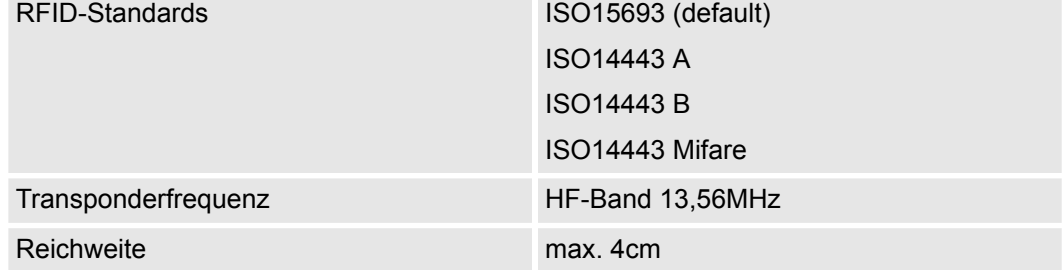

### **2.4 Maße**

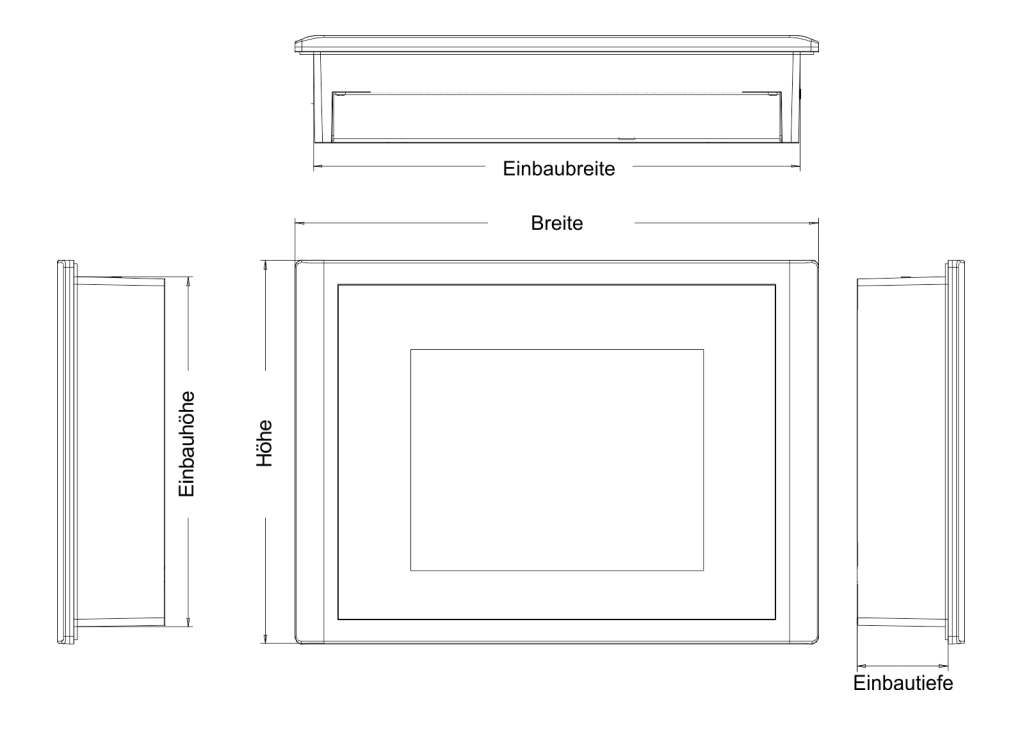

## Für den Einbau des Touch Panel in Schaltschränke und Pulte sind folgende Maße erforderlich: Fronttafeldicke 1,5 ... 6mm Einbauausschnitt (B x H) 311 x 249mm **Einbaumaße 12,1" - 62M-JIDR-...**

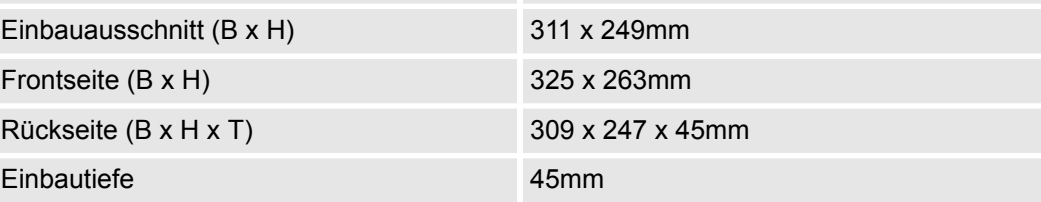

*Die Schutzarten für Wasser- und Staubschutz werden nur dann gewährleistet, wenn folgendes eingehalten wird:*

- *Materialdicke für den Einbauausschnitt: 1,5 ... 6mm*
- *Abweichung des Einbauausschnitts von der Ebenheit, bezogen auf die Außenabmessungen des Bediengeräts:* £ *0,5mm*
- Zulässige Oberflächenrauhigkeit im Bereich der Einbaudichtung:  $\leq$ *120µm (Rz 120)*

Allgemeine Daten

## <span id="page-14-0"></span>**2.5 Allgemeine Daten**

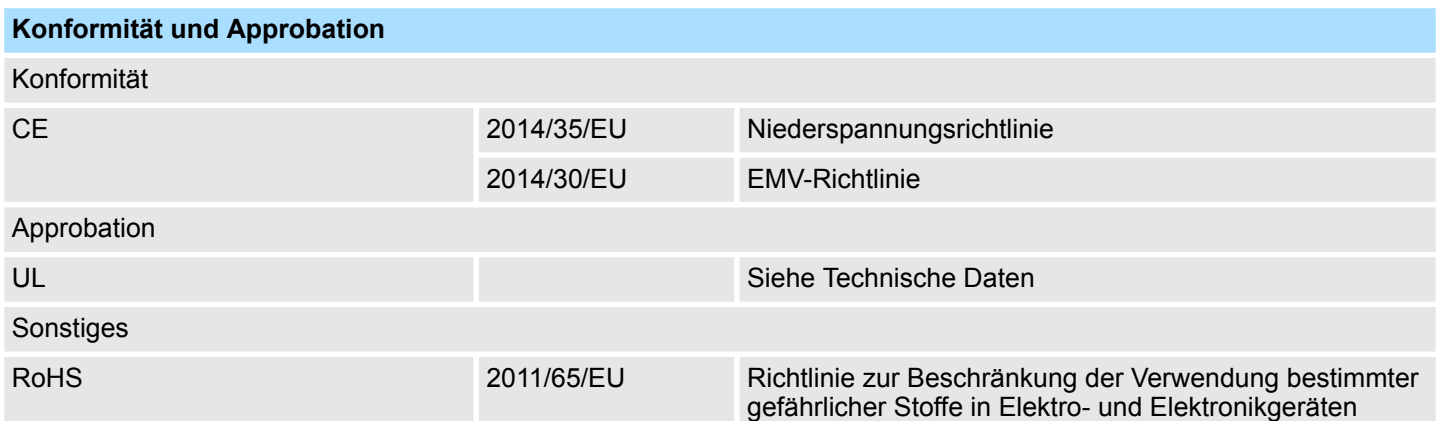

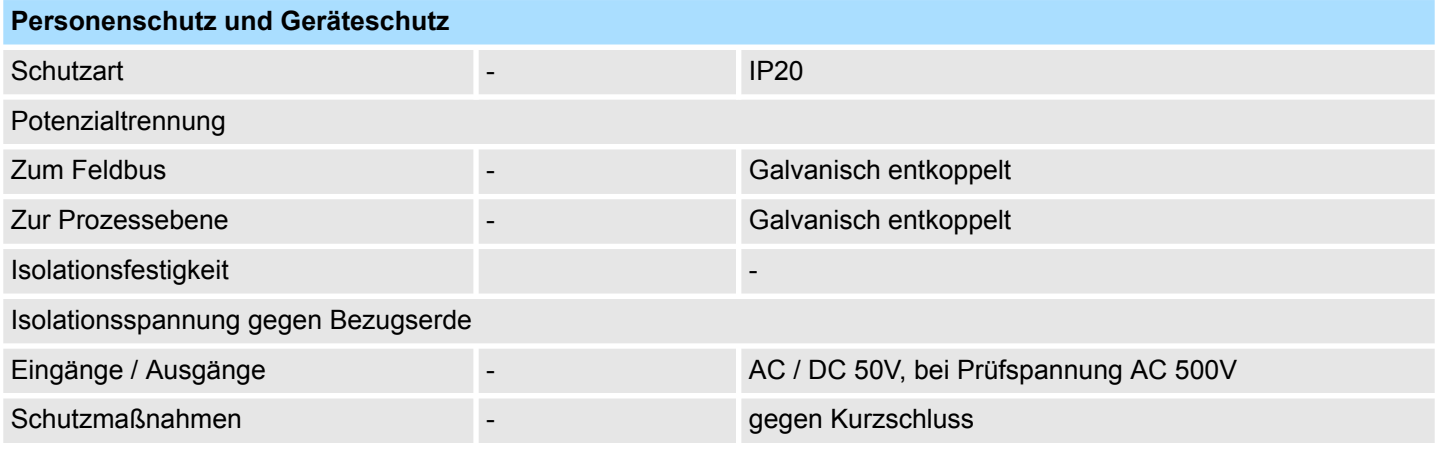

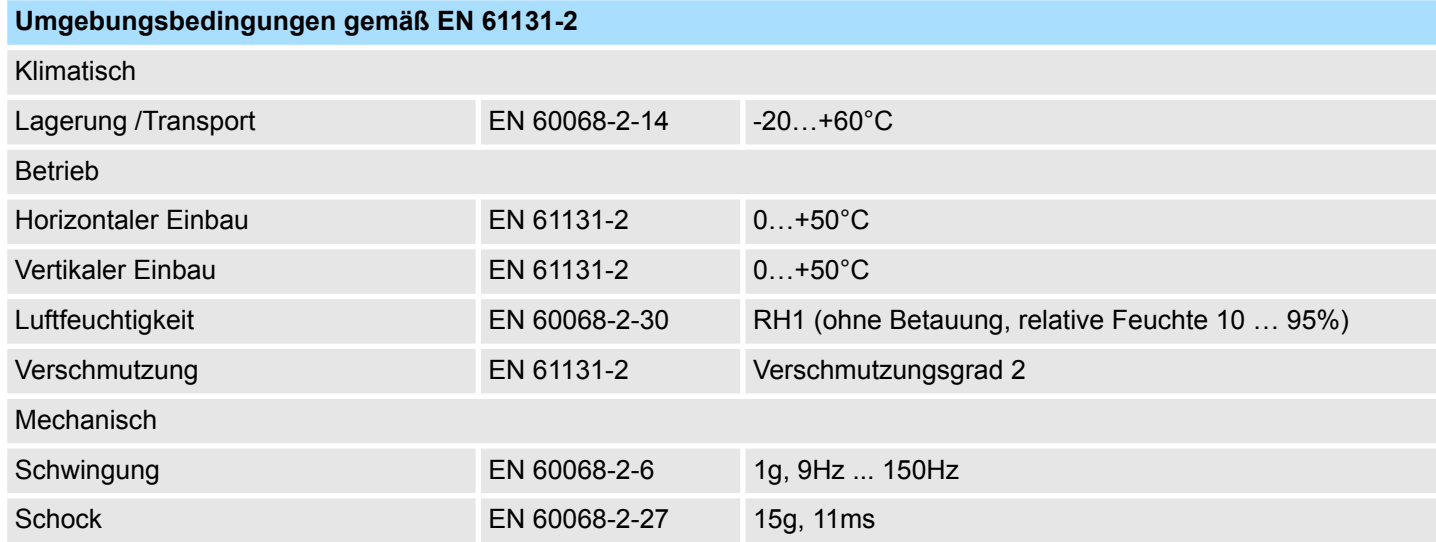

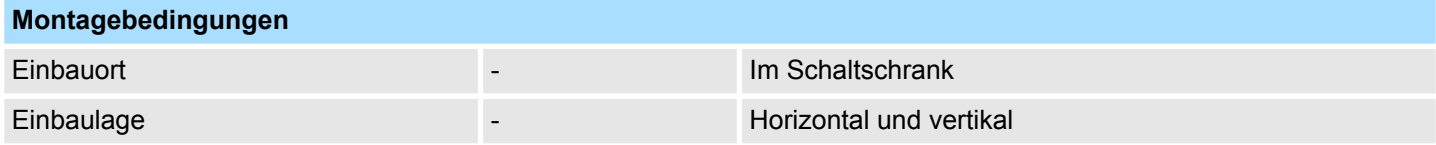

<span id="page-15-0"></span>Technische Daten > 62M-JIDR-CX

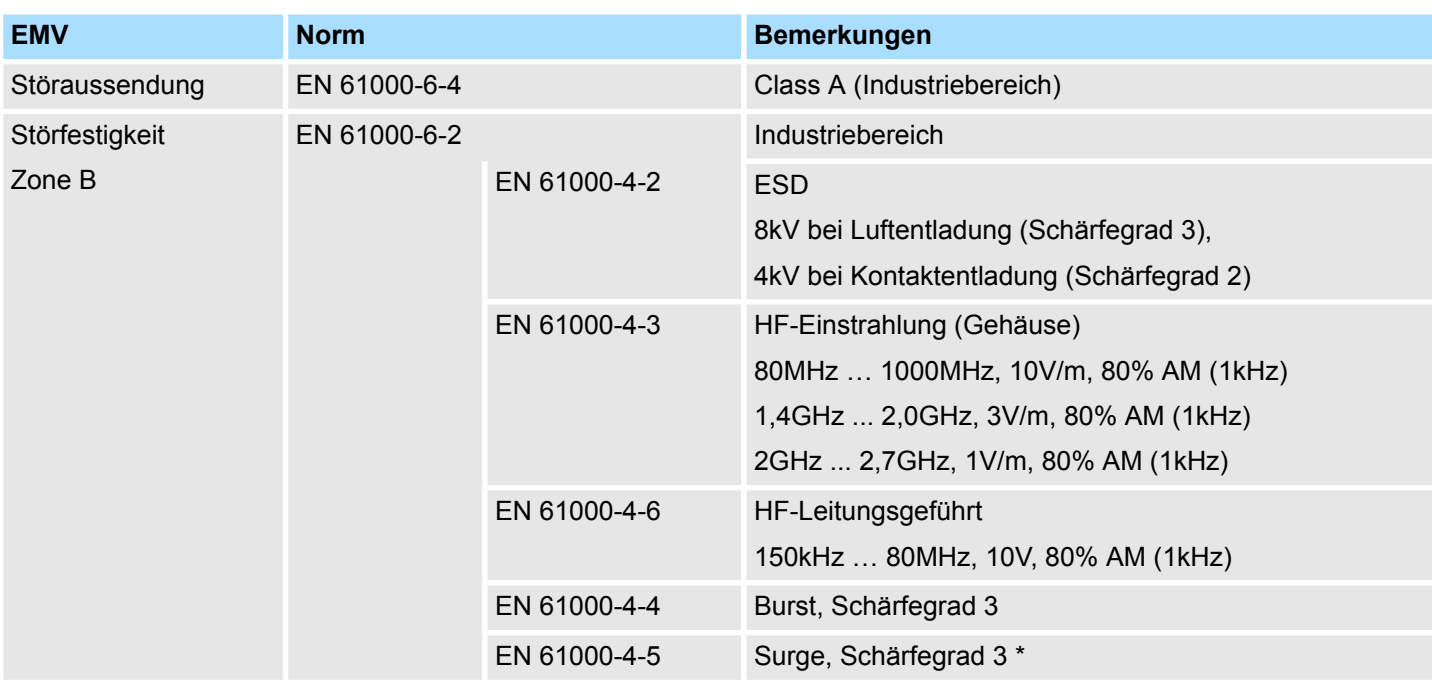

\*) Aufgrund der energiereichen Einzelimpulse ist bei Surge eine angemessene externe Beschaltung mit Blitzschutzelementen wie z.B. Blitzstromableitern und Überspannungsableitern erforderlich.

## **2.6 Technische Daten**

## **2.6.1 62M-JIDR-CX**

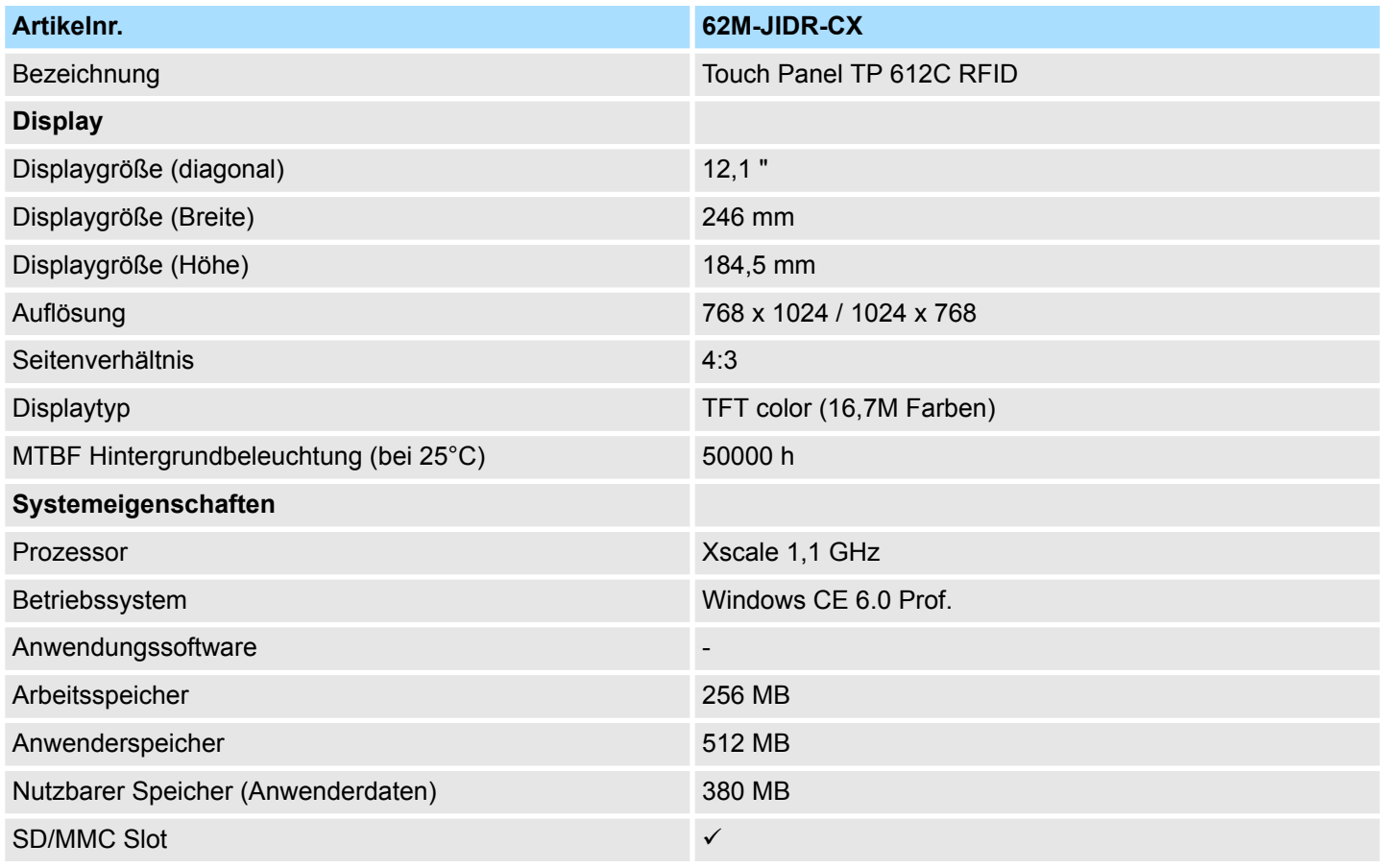

## VIPA HMI **Hardwarebeschreibung**

Technische Daten > 62M-JIDR-CX

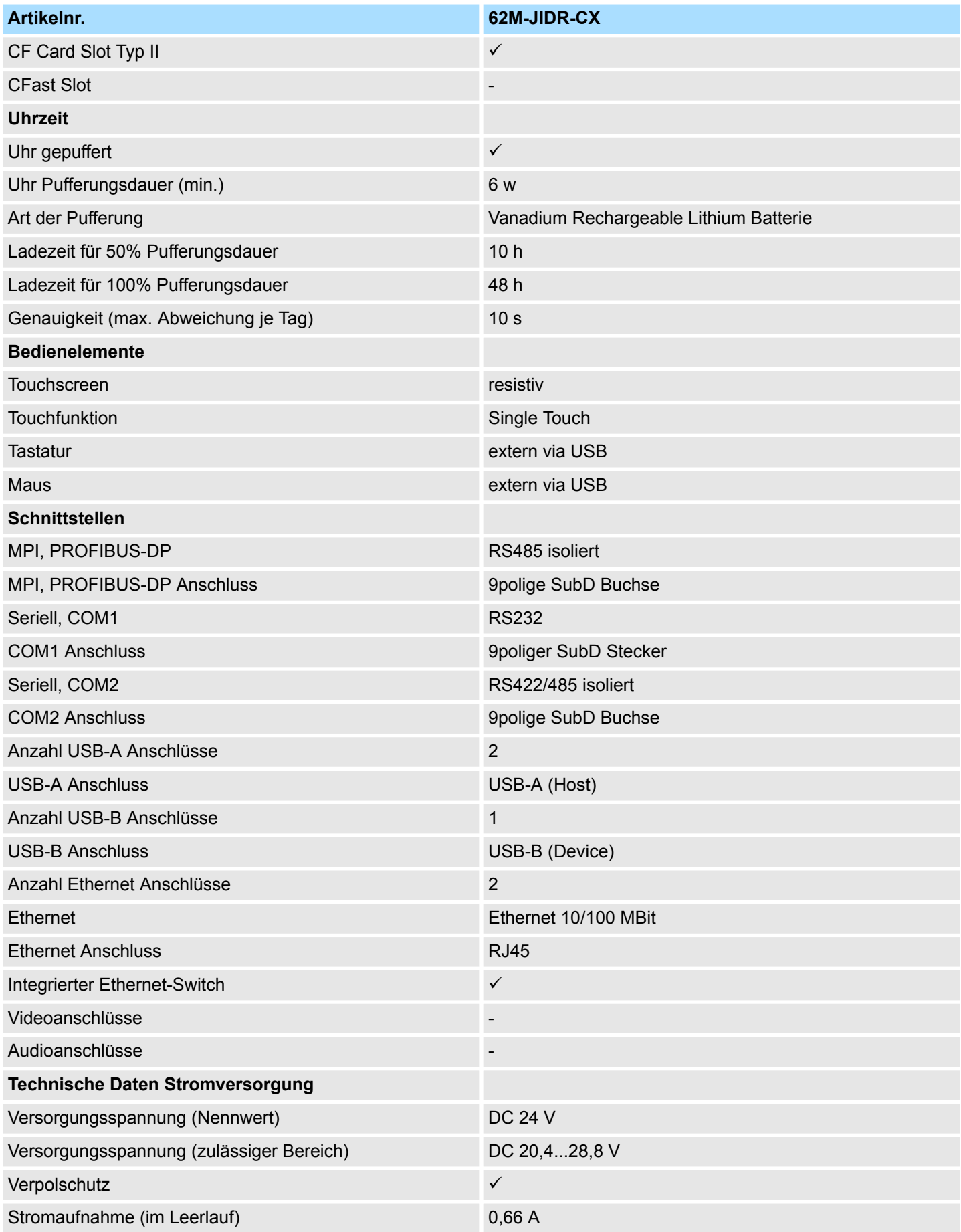

## **Hardwarebeschreibung** VIPA HMI

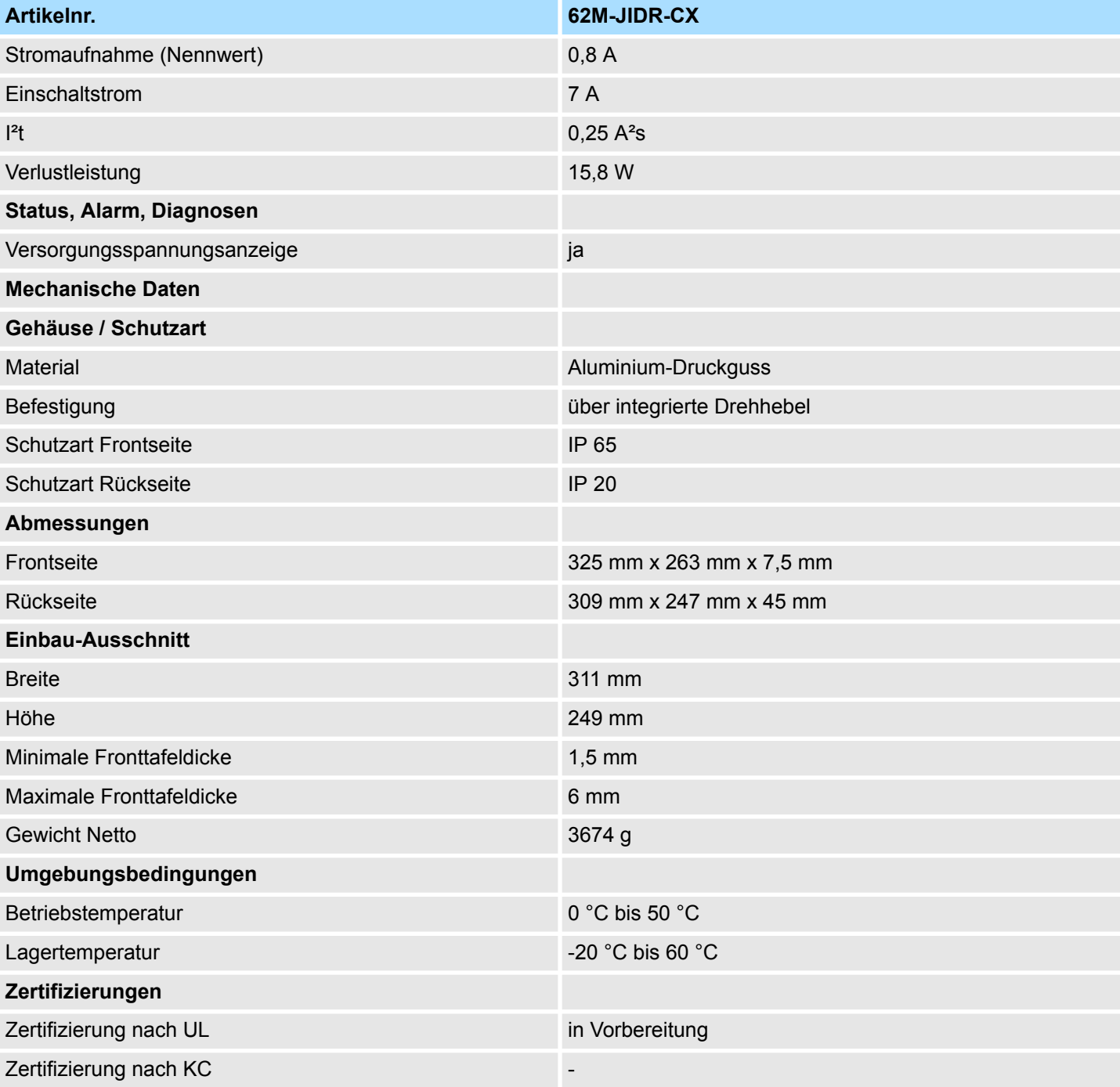

Montage

## <span id="page-18-0"></span>**3 Einsatz Touch Panel**

### **3.1 Montage**

#### **Überblick**

Das Touch Panel ist geeignet zum Einbau in Bedientableaus und Schaltschrankfronten. Die Montage erfolgt von der Rückseite. Hierzu besitzt das Touch Panel eine patentierte integrierte Befestigungsmechanik, die eine einfache Montage mittels eines Schraubendrehers erlaubt.

Da das Touch Panel ausschließlich über Steckverbindungen angeschlossen wird, ist ein schneller Geräteaustausch jederzeit möglich.

#### **Einbaumaße**

Zum Einbau in Bedientableaus und Schaltschrankfronten ist für das Touch Panel folgender Frontplattenausschnitt erforderlich:

**Touch Panel B x H in mm**

62M-JIDR-... 311 x 249

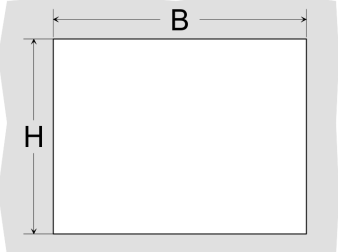

#### **Montage**

Die Befestigungsmechanik ist in das Gehäuse des Touch Panels integriert und von der Rückseite zugänglich. Für die Montage ist ein kleiner Schlitzschraubendreher erforderlich.

- **1.** Stecken Sie Ihr Bedienfeld [3] von der Frontseite durch den Frontplattenausschnitt [1], bis es mit der Dichtung [2] aufliegt.
- **2.** Drehen Sie nun wie gezeigt im Uhrzeigersinn mit einem Schraubendreher [4] den Riegel [5] so, dass dieser ausschwenkt.
- **3.** Durch weiteres Drehen wird dieser gegen die Frontplatte geschraubt, so dass diese gegen Ihre Schaltschrankfront gezogen und gehalten wird.

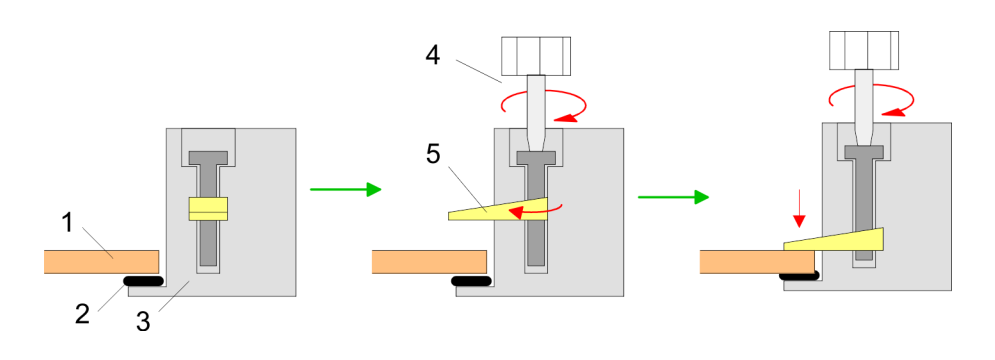

Montage

#### **Versorgungsspannung anschließen**

Für die Verdrahtung der DC 24V Spannungsversorgung wird eine grüne Anschlussklemme mit Federklemmtechnik eingesetzt. Die Verdrahtung mit Federklemmtechnik ermöglicht einen schnellen und einfachen Anschluss Ihrer Versorgungsleitungen. Im Gegensatz zur Schraubverbindung ist diese Verbindungsart erschütterungssicher.

Sie können Drähte mit einem Querschnitt von 0,08mm<sup>2</sup> bis 2,5mm<sup>2</sup> anschließen. Sie können sowohl flexible Litzen ohne Aderendhülse als auch starre Leiter verwenden.

Die Leitungen befestigen Sie wie folgt an den Federklemmkontakten:

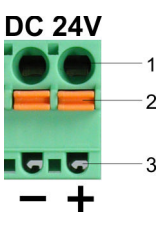

- 1 Runde Öffnung für Drähte<br>2 Verriegelung (orange) für !
- 2 Verriegelung (orange) für Schraubendreher<br>3 Prüfabgriff für 2mm Messspitze
- 3 Prüfabgriff für 2mm Messspitze

Die nebenstehende Abfolge stellt die Schritte der Verdrahtung in der Draufsicht dar.

- **1.** Zum Verdrahten drücken Sie mit einem geeigneten Schraubendreher, wie in der Abbildung gezeigt, die Verriegelung senkrecht nach innen und halten Sie den Schraubendreher in dieser Position.
- **2.** Führen Sie durch die runde Öffnung Ihren abisolierten Draht ein. Sie können Drähte mit einem Querschnitt von 0,08mm<sup>2</sup> bis 2,5mm<sup>2</sup> anschließen.
- **3.** Durch Entfernen des Schraubendrehers wird der Draht über einen Federkontakt sicher mit dem Steckverbinder verbunden.

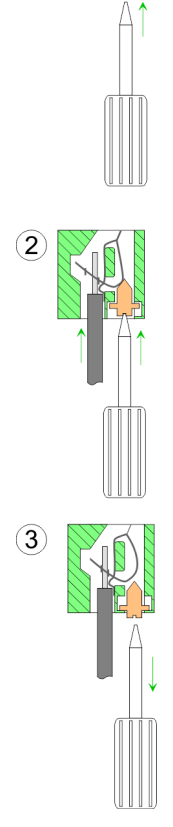

## <span id="page-20-0"></span>**3.2 Inbetriebnahme**

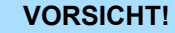

– Vor Inbetriebnahme ist das Gerät der Raumtemperatur anzugleichen.

- Bei Betauung darf das Gerät erst eingeschaltet werden, nachdem es absolut trocken ist.
- Um eine Überhitzung im Betrieb zu verhindern, darf das Gerät keiner direkten Sonnenbestrahlung ausgesetzt werden.
- Nach Öffnen des Schaltschrankes oder -Pultes sind Teile des Systems zugänglich, die unter gefährlicher Spannung stehen können.
	- Für alle Signalverbindungen sind nur geschirmte Leitungen zulässig.
- Signalleitungen dürfen nicht mit Starkstromleitungen im selben Kabelschacht geführt werden.

#### **3.2.1 Startup-Manager**

#### **Startbildschirm**

Sobald das Touch Panel mit Spannung versorgt wird, wird der *Startup-Manager* geladen. Beim ersten Start des *Startup-Managers* erscheint der folgende *Startbildschirm*.

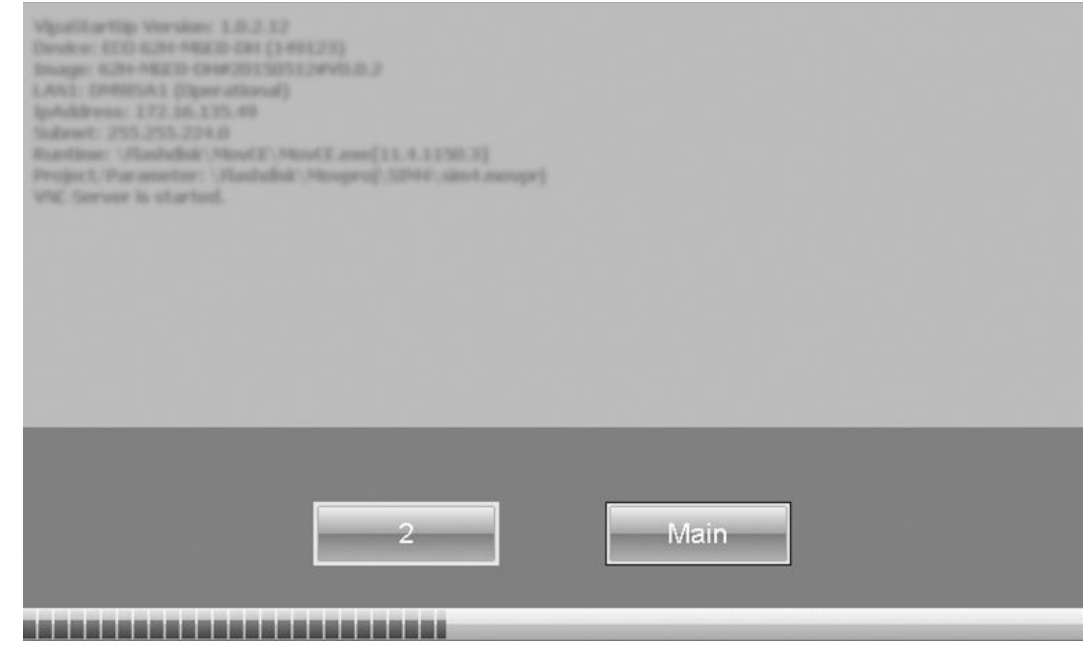

- n Auf dem *Startbildschirm* befindet sich eine Schaltfläche mit einem Counter, der rückwärts zählt. Klickt man innerhalb dieser Zeit auf diese Schaltfläche, startet das angegebene Projekt. Ist die Zeit abgelaufen, wird das Projekt automatisch gestartet. Über die Schaltfläche *"Main"* gelangt man zum *"Auswahlmenü"*.
- n Voreingestellt ist eine Verzögerungszeit von 5 Sekunden. Diese Zeit können Sie im *Auswahlmenü* unter "Autostart" ändern.

#### **Auswahlmenü**

Das *Auswahlmenü* besitzt folgende Schaltflächen:

- Settings
- Info/Update
- Autostart
- $\blacksquare$  Backup
- **n** Exit
- $\blacksquare$  Back

*Settings*

<span id="page-21-0"></span>Inbetriebnahme > Startup-Manager

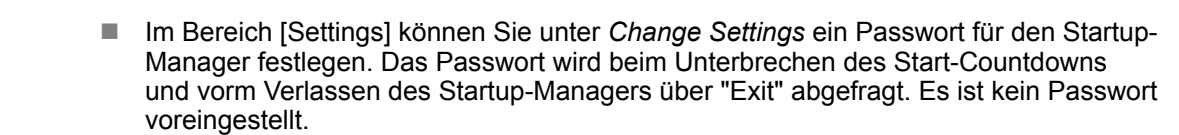

- Unter *Control Panel* [Open...] können Sie Systemeinstellungen, wie Helligkeit des Displays, vornehmen oder das Display neu kalibrieren. Hier können Sie auch die MPI/DP-Slave Schnittstelle konfigurieren. Des Weiteren gelangen Sie hier zu den Touch Panel Informationen: Artikel- bzw. Seriennummer und Lizenzen.
- Über [Info/Update] führen Sie das Firmwareupdate ihres Panels durch. Nach Klick auf [Info/Update] wird unter "Panel Information" das aktuelle Image mit Panelnamen, Erstellungsdatum und Versionsnummer angezeigt. *Info/Update (Firmware)*
	- Unter [Create Screenshot] können Sie eine Bildschirmkopie der Panelinformation erstellen und auswählen, wo diese abgelegt werden soll.
	- Mit [Search Image] werden alle Firmware-Images mit Erstellungsdatum und Versionsnummer aufgelistet, die auf dem Panel und den angeschlossenen Speichermedien vorhanden sind. Wählen Sie hier ihr neues Image aus.

Sollte das ausgewählte Image für Ihr Panel nicht geeignet sein, erscheint eine Fehlermeldung. Ist das Image für ihr Panel geeignet, wird in der folgenden Meldung die aktuell installierte Image-Version und die neu ausgewählte Image-Version aufgelistet.

- **1.** Klicken Sie auf [Update Image], um das Update auszuführen. Das kann einige Sekunden dauern.
	- $\Rightarrow$  Das Touch Panel startet nach erfolgreichem Update automatisch neu.

Nach dem Neustart öffnet sich das Kalibrierungsfenster.

- **2.** Kalibrieren Sie hier Ihr Panel neu, wie auf dem Bildschirm beschrieben. Klicken Sie nach erfolgter Kalibrierung eine beliebige Stelle auf dem Bildschirm an.
	- $\Rightarrow$  Das Kalibrierungsfenster schließt sich.

*Damit diese Einstellungen erhalten bleiben, müssen diese unter "Start* è *Programs* è *KuK\_Tools* è *KuK Tools" [Store] gespeichert werden.*

*Autostart*

Unter [Autostart] legen Sie fest, welche Runtime bzw. welches Projekt mit dem Start des Touch Panel automatisch gestartet werden sollen.

Inbetriebnahme > Startup-Manager

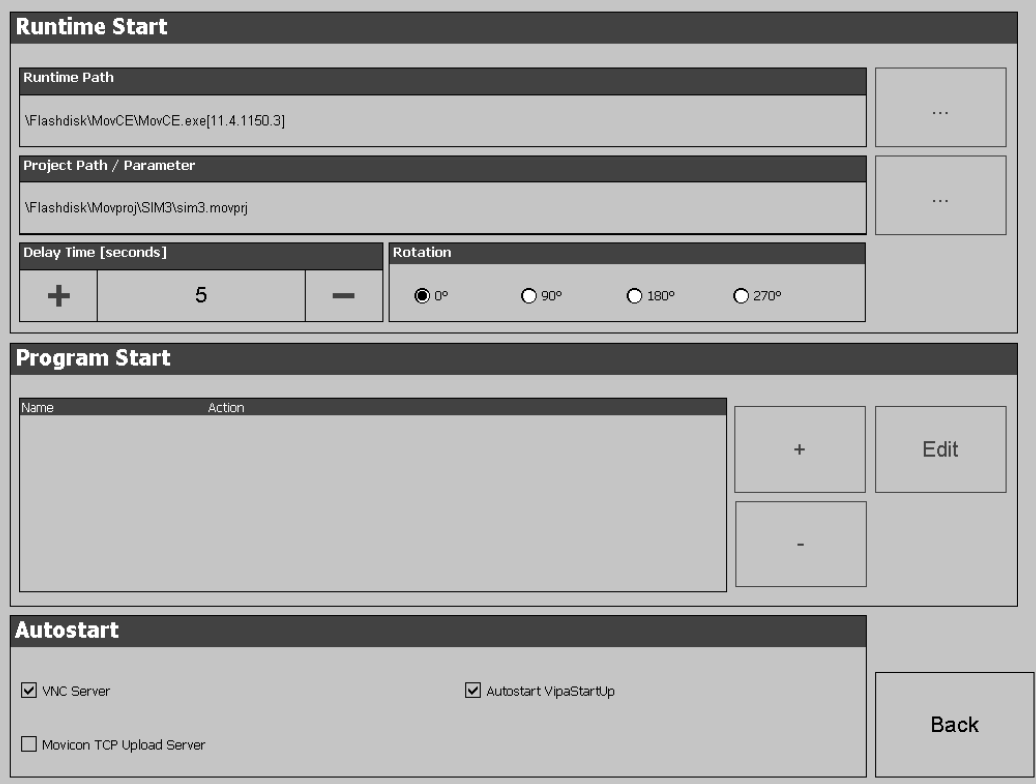

- Mit [...] unter "Runtime path" bzw. "Project path" werden alle Runtimes bzw. Projekte aufgelistet, die auf dem Panel bzw. den angeschlossenen Speichermedien vorhanden sind.
- Soll das Panel mit einem Projekt der Webvisualisierung des VIPA SPEED7 Studios starten, müssen Sie vorher mit [...] unter "Runtime path" *"Enter manually*
	- $\rightarrow$  **Flashdisk"** eine Batch-Datei auswählen. Stellen Sie hierzu unter *Type* "all Files" ein und wählen Sie eine der folgenden Dateien:
	- Start VIPA Webbrowser.bat
	- Start VIPA Webserver und Browser fullscreen.bat
	- Start VIPA Webserver und Browser.bat
	- Start VIPA Webserver.bat
- Unter "Delay Time" können Sie über [+] und [-] eine Verzögerungszeit > 0 einstellen. Voreingestellt sind 5 Sekunden.
- n Über "Rotation" kann die voreingestellte Ausrichtung des Panels geändert werden.

Unter "Programm start" können Sie über [+] Programme auswählen, die automatisch gestartet werden sollen.

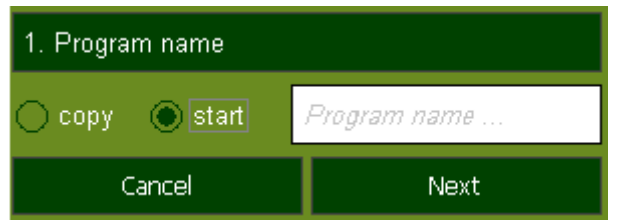

**1.** Wählen Sie "start" und vergeben Sie einen Namen für das Programm.

<span id="page-23-0"></span>Einsatz RFID-Reader

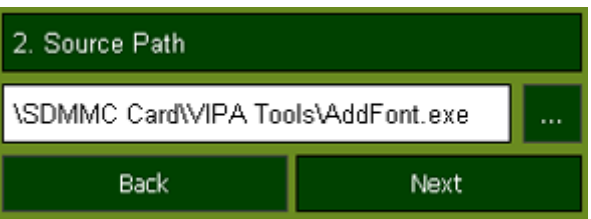

**2.** Laden Sie über [...] das gewünschte Programm hoch.

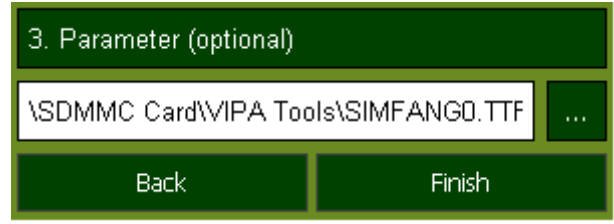

- **3.** Optional können Sie Parameter vergeben.
- **4.** Beenden Sie mit [Finish].
- **Nit "Copy" [...] können Sie unter Windows**<sup>®</sup> CE verwendbare Dateien auf dem Panel von einem Quellpfad (Source Path) zu einem Zielpfad (Target Path) kopieren.
- n Unter "Autostart" wählen Sie aus, ob der *VNC Server*, der *Movicon-TCP Upload-Server* bzw. der *Startup-Manager* automatisch gestartet werden sollen. Mit [Back] gelangen Sie zurück zum *Auswahlmenü*.
- Standardmäßig wird mit [Backup] die Konfiguration des *Startup-Managers* sowie die Registry-Einstellungen für das Backlight, die Regional Settings und die LAN-Einstellungen in *"Flashdisk* è *Backup"* gesichert. Die Sicherungsdatei heißt "backup.bkv". Welche Einstellungen an welchem Speicherort gesichert werden, ist in der Datei "ToDoList.xml" unter *"Flashdisk* è *VipaStartup"* festgelegt. Diese können Sie entsprechend anpassen. *Backup*
- Mit [Exit] verlassen Sie den *Startup-Manager* und kehren zurück zur Windows<sup>®</sup>-Oberfläche. *Exit*
- Durch Betätigen des [Back]-Buttons gelangen Sie wieder zum Startbildschirm des *Startup-Managers*. *Back*

### **3.3 Einsatz RFID-Reader**

RFID (Radio Frequency Identification) ist eine Funktechnik zur Identifikation von Waren und Personen. Ein RFID-System besteht aus einem RFID-Transponder mit aktivem oder passiven Tag und dem RFID-Lesegerät. Das Touch Panel 62M-JIDR-... hat auf der linken Frontseite einen RFID-Reader integriert. Ä *[Kap. 2.3.4 "RFID-Reader" Seite 13](#page-12-0)* Der RFID-Reader wird automatisch mit dem Start des Touch Panels gestartet. Soll der Reader nicht automatisch gestartet werden entfernen Sie die RFID-Reader-Anwendung **Übersicht Autostart**

mit [-] im Startup-Manager unter *"Autostart* è *Program Start"*. Ä *["Autostart" Seite 22](#page-21-0)*

#### **Lesen der ID**

Die Position des RFID-Readers auf der linken Seite der Front des Touch Panels ist durch das RFID-Symbol gekennzeichnet.

- Halten Sie ihre Transponderkarte in einem Abstand von maximal 4 cm an das RFID-Symbol.
	- $\Rightarrow$  Das RFID-Modul liest kontaktlos die UID der Transponderkarte und gibt diese als Klartext in einem Editor (z.B. Wordpad) oder beliebigen Textfeld aus.

#### **Einstellungen**

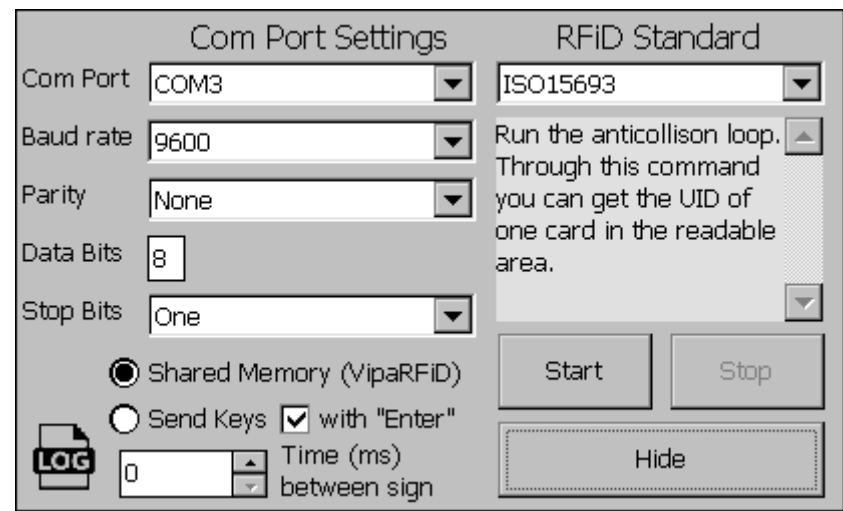

Über *"My Device* è *Flashdisk* è *VIPARFiDReader* è *VIPARFiDReader"* können Sie die Einstellungen des RFID-Readers ändern.

- **1.** Um die Einstellungen zu ändern, stoppen Sie die Anwendung mit [Stop]. Jetzt können Sie folgende Einstellungen ändern:
	- **n** *RFiD Standard* 
		- ISO15693 (default)
		- ISO14443 A
		- ISO14443 B
		- ISO14443 Mifare
	- *Send Kevs (default)*

Die gelesene ID wird in einem Editor oder Textfeld als Klartext dargestellt. Es kann eine Wartezeit zwischen dem Senden der einzelnen Zeichen von 0 bis 1000 ms eingestellt werden. Default: 0 (keine Wartezeit) Bei aktiviertem *"with Enter"* (default) wird nach dem Einlesen der ID ein Zeilen-

- umbruch ausgegeben. ■ *Shared Memory (VIPARFiD)*
- Die gelesene ID wird in den internen Speicher geschrieben.
- *Com Port Settings*

Über COM3 (default) ist der RFID-Reader intern an das Touch Panel angeschlossen. Wenn Sie einen externen Reader anschließen möchten, können Sie hier den verwendeten Port einstellen.

- **2.** Klicken Sie nach dem Ändern der Einstellungen auf [Start] um die Anwendung wieder zu starten und auf [Hide] um das Fenster zu minimieren.
	- $\Rightarrow$  In der Taskleiste erscheint nun das RFID-Symbol . Über dieses kann das Einstellungsfenster jederzeit wieder vergrößert werden.

<span id="page-25-0"></span>Betriebssystem Windows<sup>®</sup> Embedded CE 6.0 Prof. > Allgemein

## **3.4 Anbindung an ein SPS-System**

#### **Übersicht**

Zur Einbindung in Ihr SPS-System stehen Ihnen verschiedene HMI/SCADA Projektierplattformen zur Verfügung, die auf einem externen PC zu installieren sind. Hier können Sie Ihr Projekt erstellen, ggf. simulieren und über eine zuvor eingestellte Verbindung in Ihr Touch Panel übertragen. Über die in Ihrem Touch Panel vor installierte Runtime-Version der HMI/SCADA Projektierplattformen wird Ihr Projekt ablauffähig.

Unter Verwendung der entsprechenden Kommunikationstreiber bietet das Touch Panel Anschlussmöglichkeiten an Ihre SPS über MPI, Feldbus und Ethernet.

Während des Betriebs kommuniziert Ihr Bediengerät mit der entsprechenden Steuerung und reagiert anhand der projektierten Vorgaben auf Programmabläufe in der SPS. Über zuvor projektierte Dialoge können Prozesswerte grafisch dargestellt, geändert und ausgewertet werden.

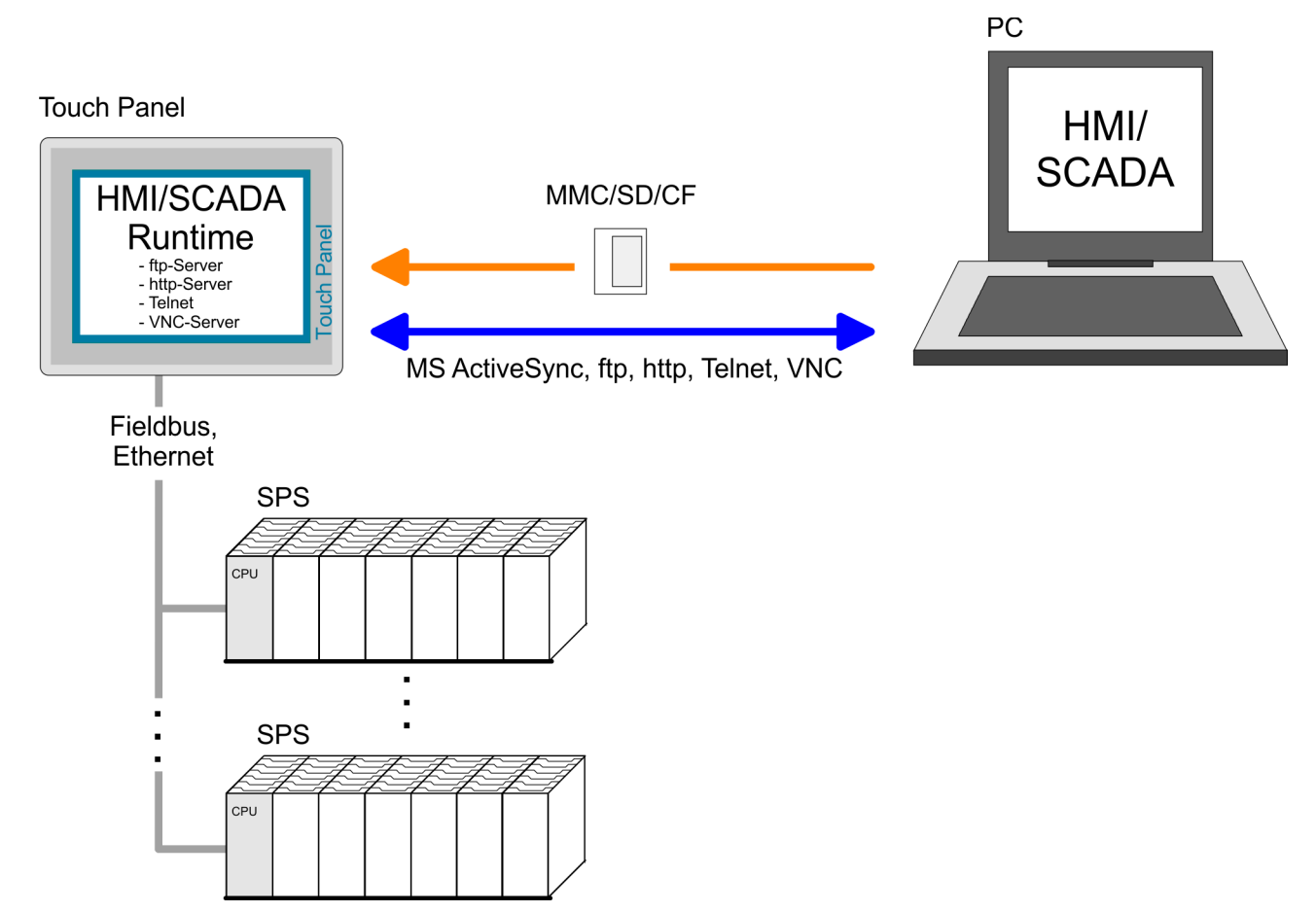

**3.5 Betriebssystem Windows**<sup>Ò</sup> **Embedded CE 6.0 Prof.**

### **3.5.1 Allgemein**

Das neu entwickelte Standard Microsoft Windows® CE ermöglicht Geräten, die miteinander kommunizieren, Informationen mit auf Windows<sup>®</sup> basierenden Geräten auszutauschen und Verbindungen zum Internet herzustellen. Microsoft Windows<sup>®</sup> CE ist eine 32Bit, offene und skalierbare Plattform für eine Vielzahl von Geräten im Bereich der Kommunikation und mobilen Datenverarbeitung. Das Betriebssystem unterstützt Funktionen wie Multitasking und Multithreading.

#### Windows<sup>®</sup> Embedded CE 6.0 unterstützt verschiedene Datei-Viewer und einen Internet Browser. **Windows**<sup>Ò</sup> **Embedded CE 6.0**

Betriebssystem Windows® Embedded CE 6.0 Prof. > Allgemein

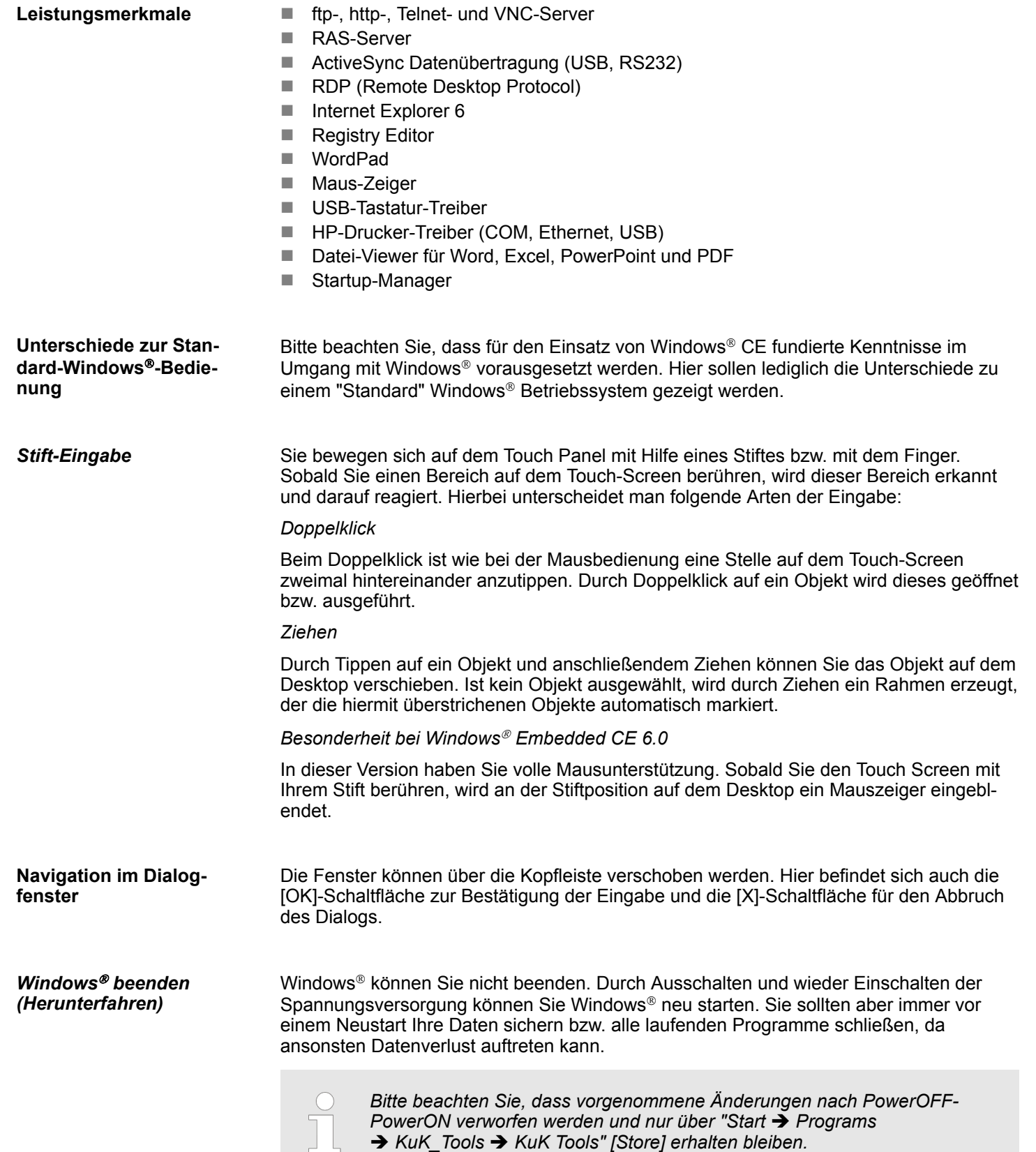

<span id="page-27-0"></span>Betriebssystem Windows® Embedded CE 6.0 Prof. > Aufbau

# **3.5.2 Aufbau**

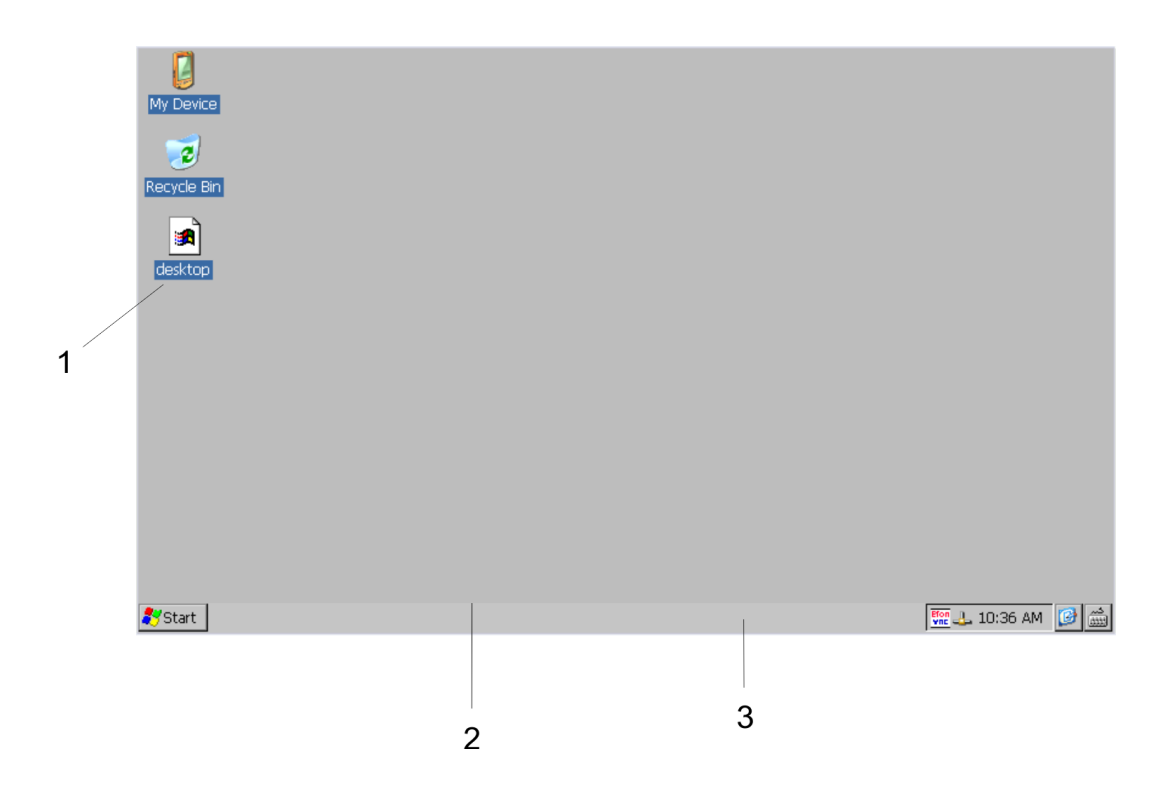

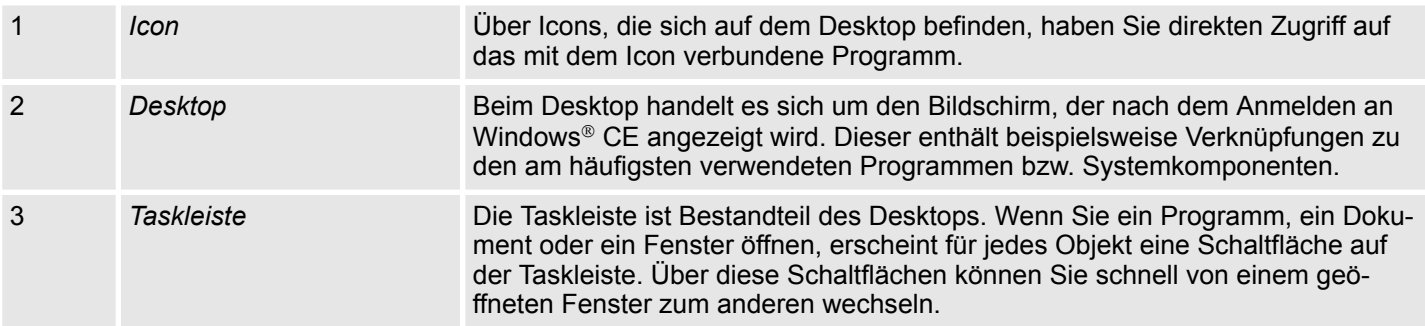

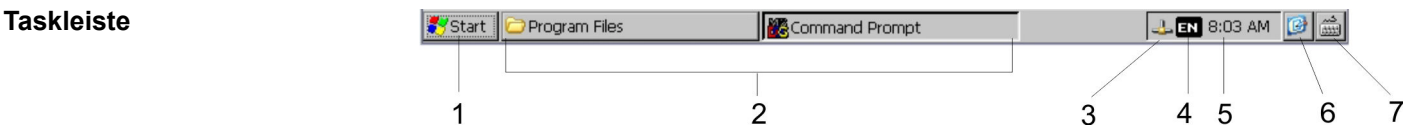

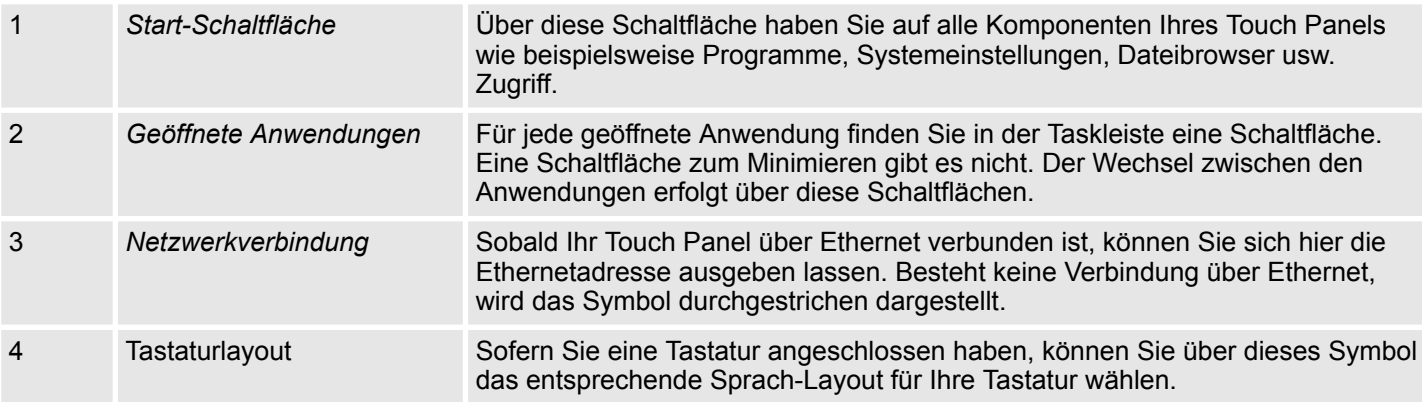

Betriebssystem Windows® Embedded CE 6.0 Prof. > Aufbau

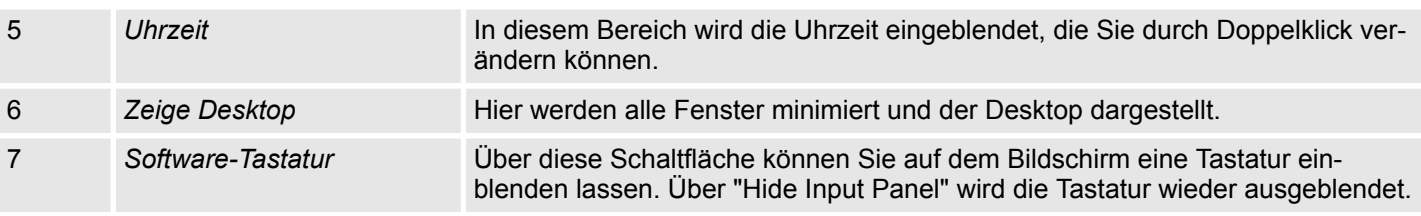

### **Software-Tastatur**

Mit der Schaltfläche **E** können Sie eine der verfügbaren Software-Tastaturen wählen. Es sind zur Zeit folgende Standard-Tastaturen implementiert:

#### *Keyboard*

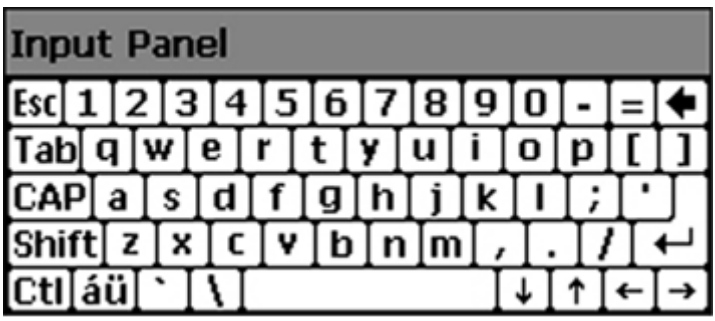

Bei betätigter Shift-Taste:

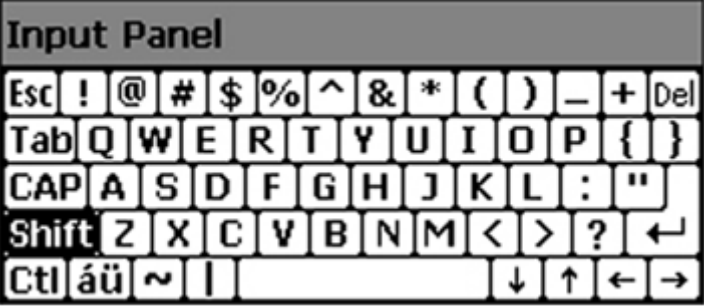

Bei betätigter [a´ü]-Taste:

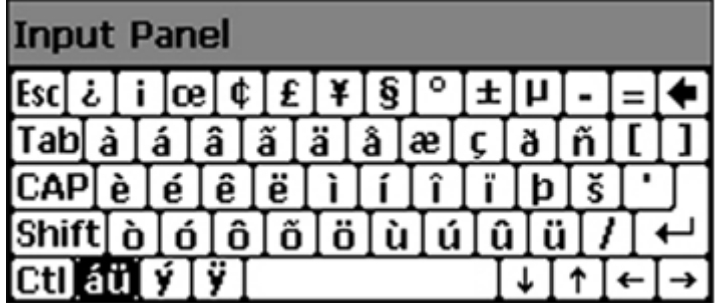

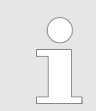

*Bitte beachten Sie, dass die Umlaute äöü ausschließlich über die Software-Tastatur "Keyboard" eingegeben werden können.*

## **Einsatz Touch Panel** VIPA HMI

Betriebssystem Windows® Embedded CE 6.0 Prof. > Aufbau

### *Large KB*

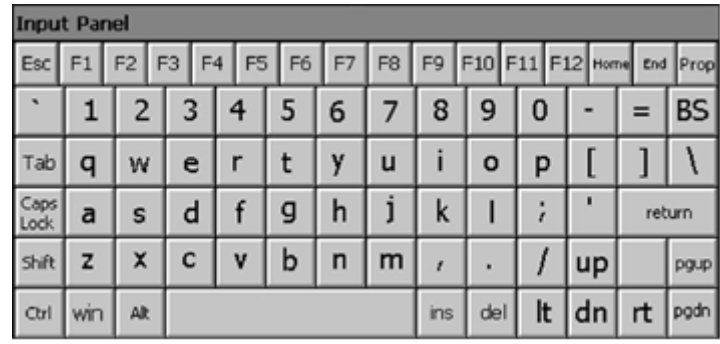

Bei betätigter Shift-Taste:

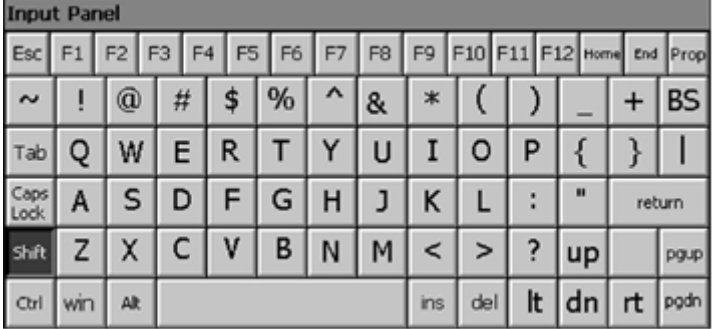

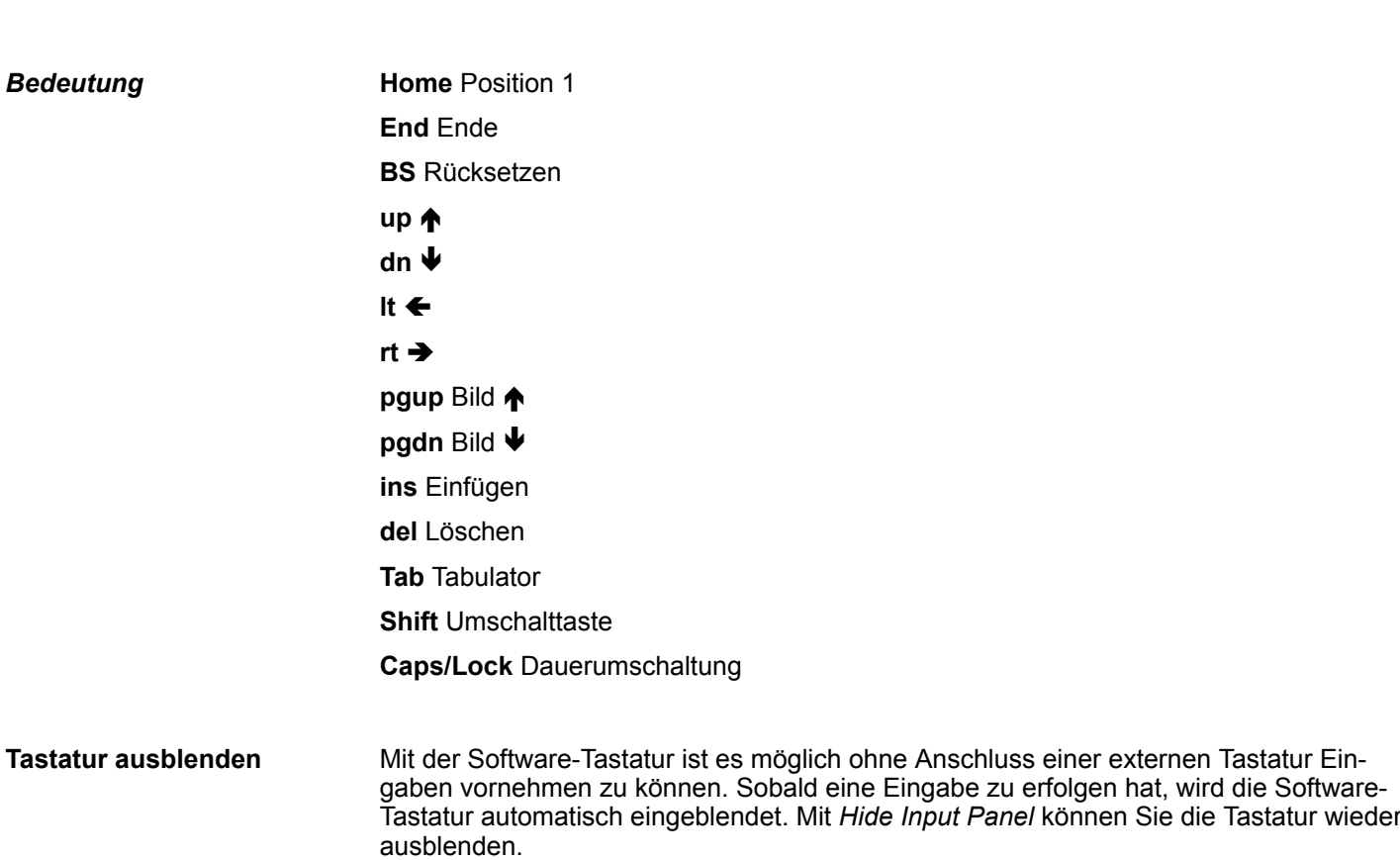

Da viele Komponenten von *Control Panel* konform sind mit der Systemsteuerung von Windows®, soll hier auf deren Beschreibung weitestgehend verzichtet werden. Die Beschreibung der für die Bedienung der Touch Panel relevanten Komponenten aus dem Control Panel finden Sie nachfolgend: **Systemeinstellung (Control Panel)**

**n** *Display einstellen* 

Über *"Start* è *Settings* è *Control Panel* è *Display"* öffnet sich das Dialogfenster für die Display-Eigenschaften. Hier können Sie Einstellungen an der Bildschirm-Darstellung vornehmen.

■ *Touch-Screen kalibrieren* 

Sofern Ihr Touch-Screen nicht immer auf einen Doppelklick reagiert oder nicht mehr präzise die Position einer Eingabe erkennt, können Sie über *"Start* è *Settings* è *Control Panel"* den Dialog *Stylus* aufrufen. Im Register *Double-Tap* können Sie auf dem Gittermuster eine Doppelklickgeschwindigkeit vorgeben und diese auf dem Symbol unterhalb testen. Mit [OK] wird der eingestellte Wert übernommen. Die Kalibrierung des Touch-Screens führen Sie über das Register *Calibration* durch, indem Sie den Vorgaben folgen.

■ *Ethernet-Parameter einstellen* 

Das Dialogfeld zur Vorgabe einer Ethernetadresse finden Sie unter *"Start* → Settings  $→$  Network and Dial-up Connections". Standardmäßig ist Adressvergabe über DHCP eingestellt.

■ *Systemeigenschaften (System)* 

Hier erhalten Sie Informationen über die Version des aktuellen Windows<sup>®</sup> Betriebssystems, die Speicherauslastung und Aufteilung (Änderungen hier werden nicht in die Registry übernommen) und über das Copyright. Im Register *Device Name* können Sie den Gerätenamen ändern, der beispielsweise bei der Ethernet-Kommunikation angezeigt wird.

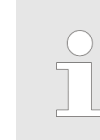

*Alle hier vorgenommenen Änderungen werden nach PowerOFF-PowerON verworfen. Damit diese permanent in die Registrierungsdatei übernommen werden, müssen sie über "Start* è *Programs* è *KuK\_Tools* **→ KuK Tools" [Store] explizit gespeichert werden.** 

*MPI-Parameter einstellen*

Das Dialogfenster zur Konfiguration der integrierten MPI-Schnittstelle finden Sie unter *"Start* è *Settings* è *Control Panel* è *MPI Configuration"*.

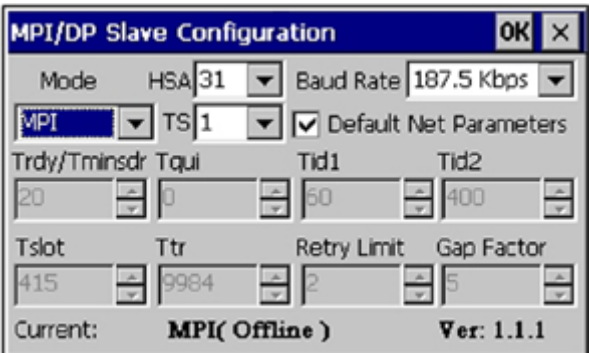

n *HSA*

Hier können Sie die höchste MPI-Adresse (highest station address) einstellen. Innerhalb eines MPI-Netzes muss die höchste MPI-Adresse identisch sein!

 $\blacksquare$  *TS* 

Unter TS (this station) können Sie die lokale MPI-Adresse für das Touch Panel einstellen.

**n** *Baud Rate* 

Geben Sie hier die Übertragungsgeschwindigkeit Ihres MPI-Netzes an. Die Baudrate muss bei jedem MPI-Teilnehmer in einem Netzwerk identisch sein. Aufgrund der Baud Rate werden die Netzparameter entsprechend eingestellt.

<span id="page-31-0"></span>Kommunikation über ActiveSync

#### ■ *Default Net Parameters*

Es wird empfohlen, die Default Net Parameters, die aufgrund der Baudrate vorgegeben werden, nicht zu ändern.

■ *Status* 

Den Zustand der MPI-Schnittstelle erhalten Sie unter Status als "Offline", "Online" oder "Error".

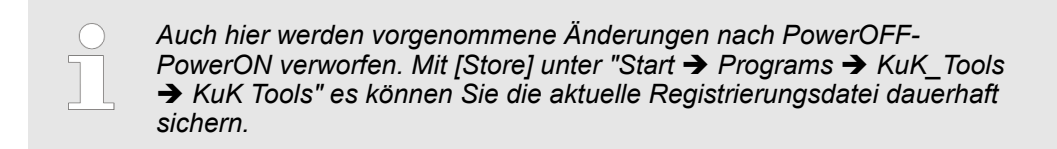

### **3.6 Kommunikation über ActiveSync**

**Übersicht**

ActiveSync ist ein von Microsoft speziell für mobile Computer entwickelte Kommunikationsplattform zur Synchronisation von Daten zwischen einem mobilen Gerät und einem PC über USB. Viele Entwicklungswerkzeuge bzw. SCADA-Projektiertools verwenden für die Datenübertragung ActiveSync. Bevor Sie mit Ihrem PC über ActiveSync auf das Touch Panel zugreifen können, ist dieses auf dem PC zu installieren. ActiveSync ist kostenlos verfügbar und kann direkt bei *www.microsoft.de* heruntergeladen werden.

**Installation**

- **1.** Laden Sie ActiveSync von der Microsoft-Web-Site und starten Sie die Datei MSA-SYNC.EXE.
	- **2.** Starten Sie die Installation mit [Weiter].
	- **3.** Wählen Sie ein Installationsverzeichnis aus und klicken Sie auf [Weiter].
		- $\Rightarrow$  ActiveSync wird installiert.

### **Verbindung herstellen**

Nach der Installation öffnet sich das Dialogfenster "Verbindung herstellen".

Starten Sie den Suchlauf mit [Weiter]:

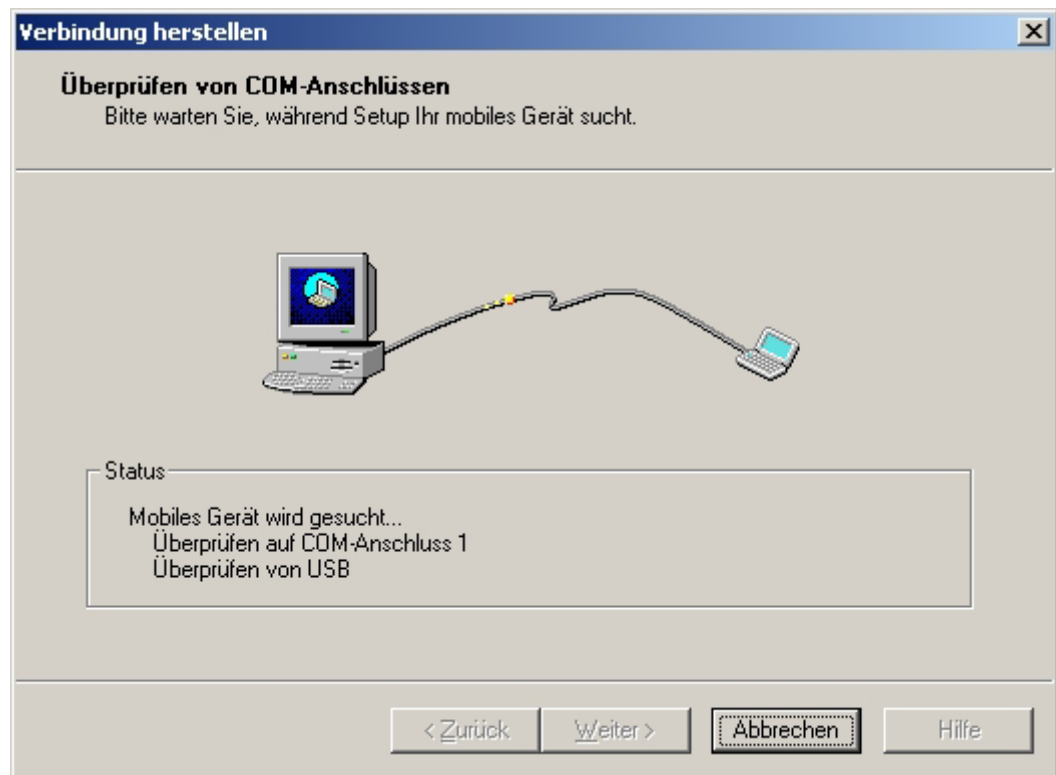

Kommunikation über ActiveSync

#### **Partnerschaft für USB-Kommunikation einrichten**

Jetzt können Sie nach folgender Vorgehensweise über eine USB-Verbindung eine "Partnerschaft" einrichten:

- **1.** Verbinden Sie Ihr Touch Panel über die "Device"-USB-B-Buchse mit Ihrem PC und schalten Sie das Touch Panel ein.
	- $\Rightarrow$  Das USB-Gerät (Touch Panel) wird erkannt und es öffnet sich das Dialogfenster "Neue Partnerschaft".

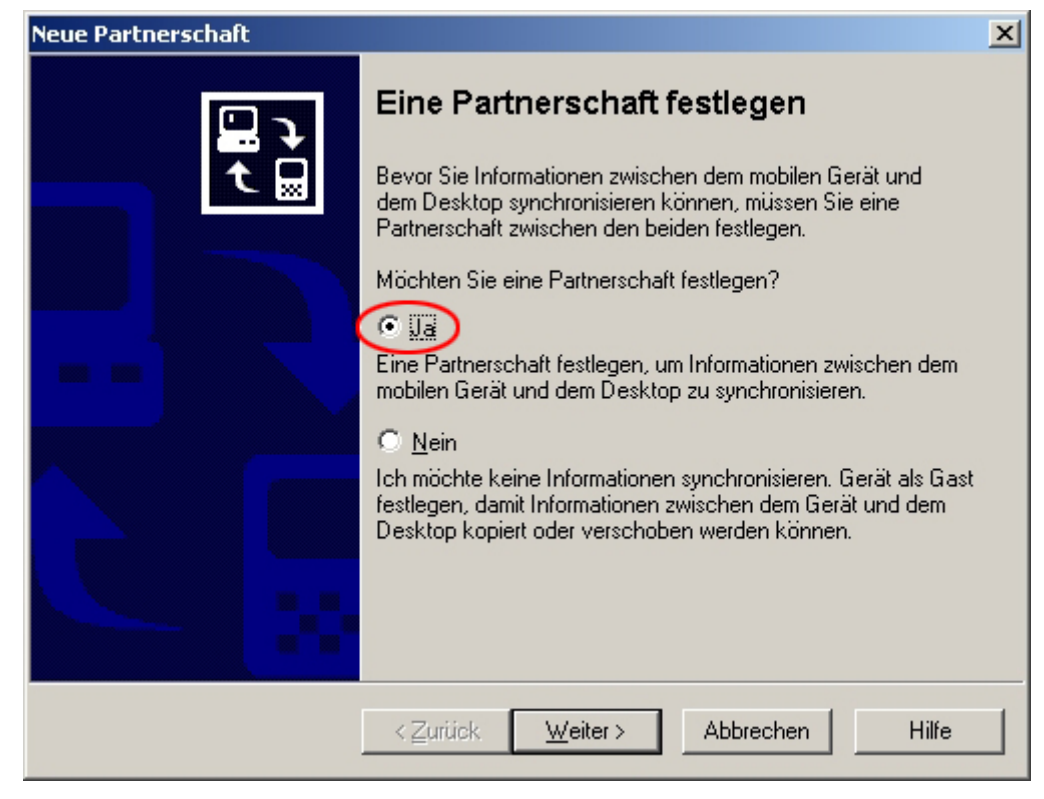

**2.** Wählen Sie "Ja", dass Sie eine Partnerschaft festlegen möchten und betätigen Sie [Weiter].

Integrierte Server > Allgemein

<span id="page-34-0"></span>**3.** Deaktivieren Sie in dem sich öffnenden Fenster alle Synchronisationseinstellungen und klicken Sie auf [Weiter].

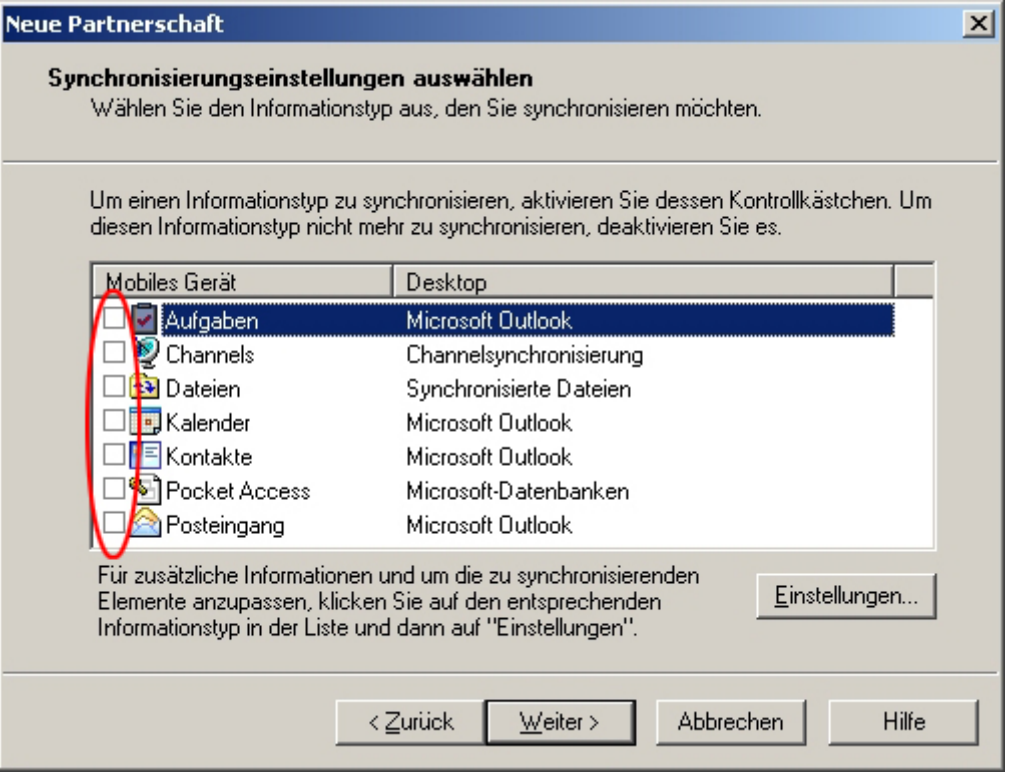

4. Mit [Fertig stellen] wird die Partnerschaft eingerichtet.

Sie können jetzt mit ActiveSync über USB auf Ihr Touch Panel zugreifen.

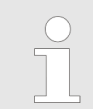

*Damit Ihre Einstellungen nach dem Einschalten erhalten bleiben, müssen Sie mit "START* è *Programs* è *KuK\_Tools* è *KuK Tools" [Store] die Registry speichern.*

### **3.7 Integrierte Server**

#### **3.7.1 Allgemein**

**Zugangsdaten**

Im Touch Panel sind verschiedene Server integriert, die eine Fernwartung in einem Netzwerk ermöglichen. Bei manchen Servern haben Sie ausschließlich durch Angabe von *Benutzername* und *Passwort* Zugriff. Standardmäßig werden folgende Zugangsdaten verwendet:

- Benutzername: wince
- Passwort: **vipatp**

**Übersicht**

Standardmäßig sind folgende Server integriert:

- ftp-Server (aktiviert)
- http-Server (aktiviert)
- $\blacksquare$  Telnet (aktiviert)
- $\blacksquare$  VNC (nicht aktiviert)

<span id="page-35-0"></span>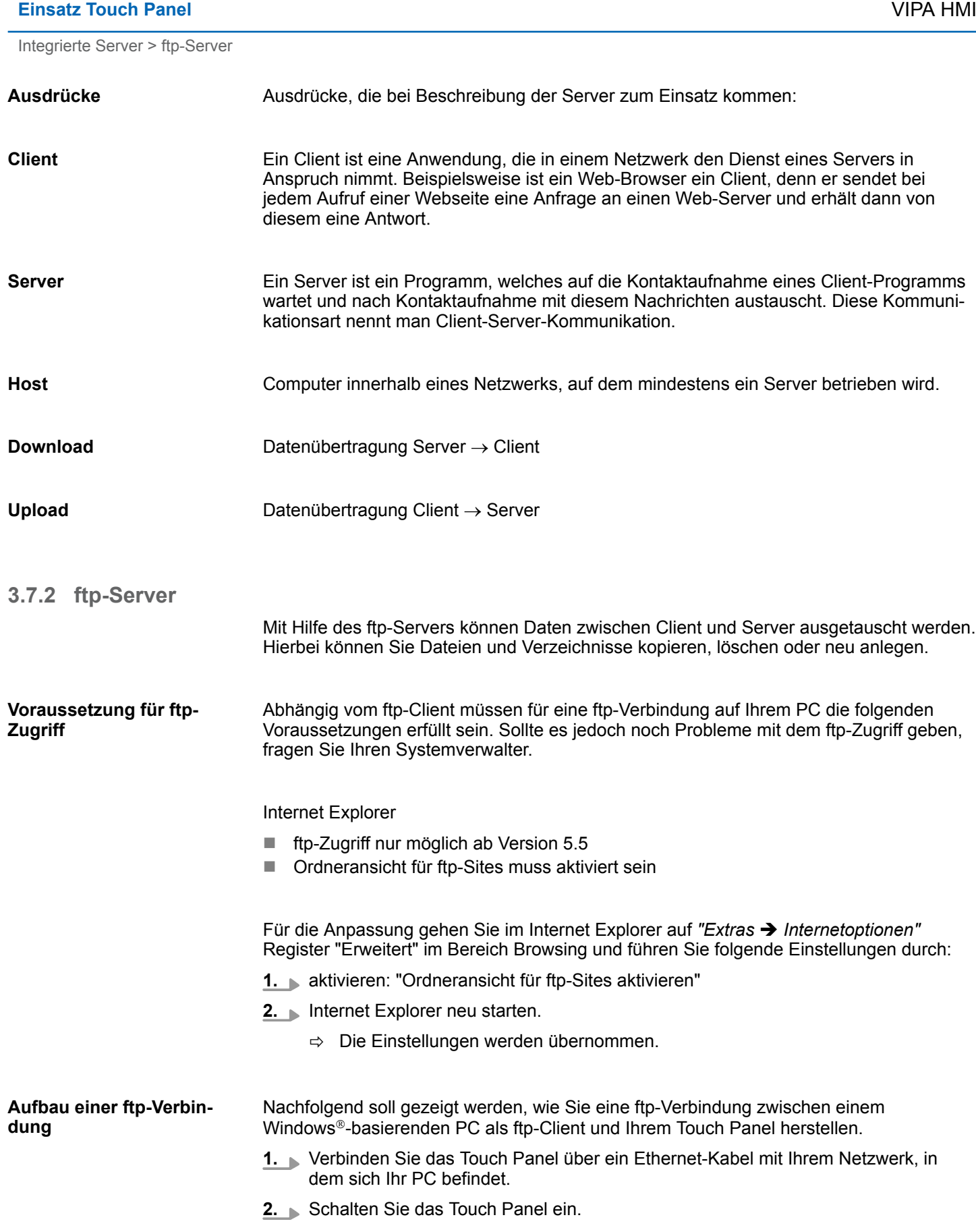

Integrierte Server > Telnet-Server

<span id="page-36-0"></span>**3.** Sobald Ihr Touch Panel über Ethernet verbunden ist, können Sie über **3.** in der Taskleiste die IP-Adress-Daten ausgeben.

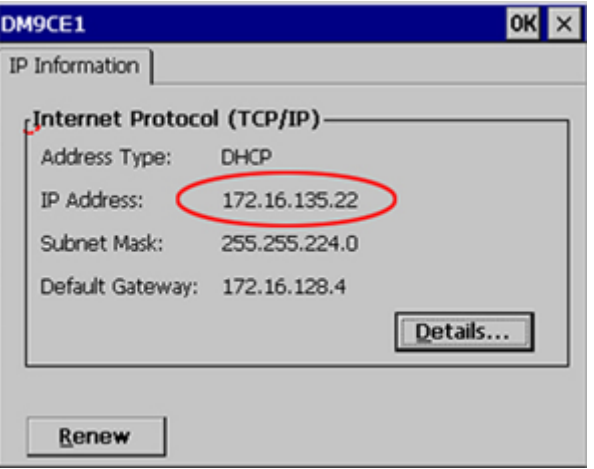

**4.** Nachdem Sie die Voreinstellungen vorgenommen haben, starten Sie Ihren ftp-Client (z.B. Windows Explorer) und geben Sie folgendes in der "Adressleiste" ein:

ftp://wince:vipatp@IP-Adresse

ð Im erscheinenden Explorer-Fenster können Sie die gewünschten Dateioperationen durchführen.

#### **3.7.3 http-Server**

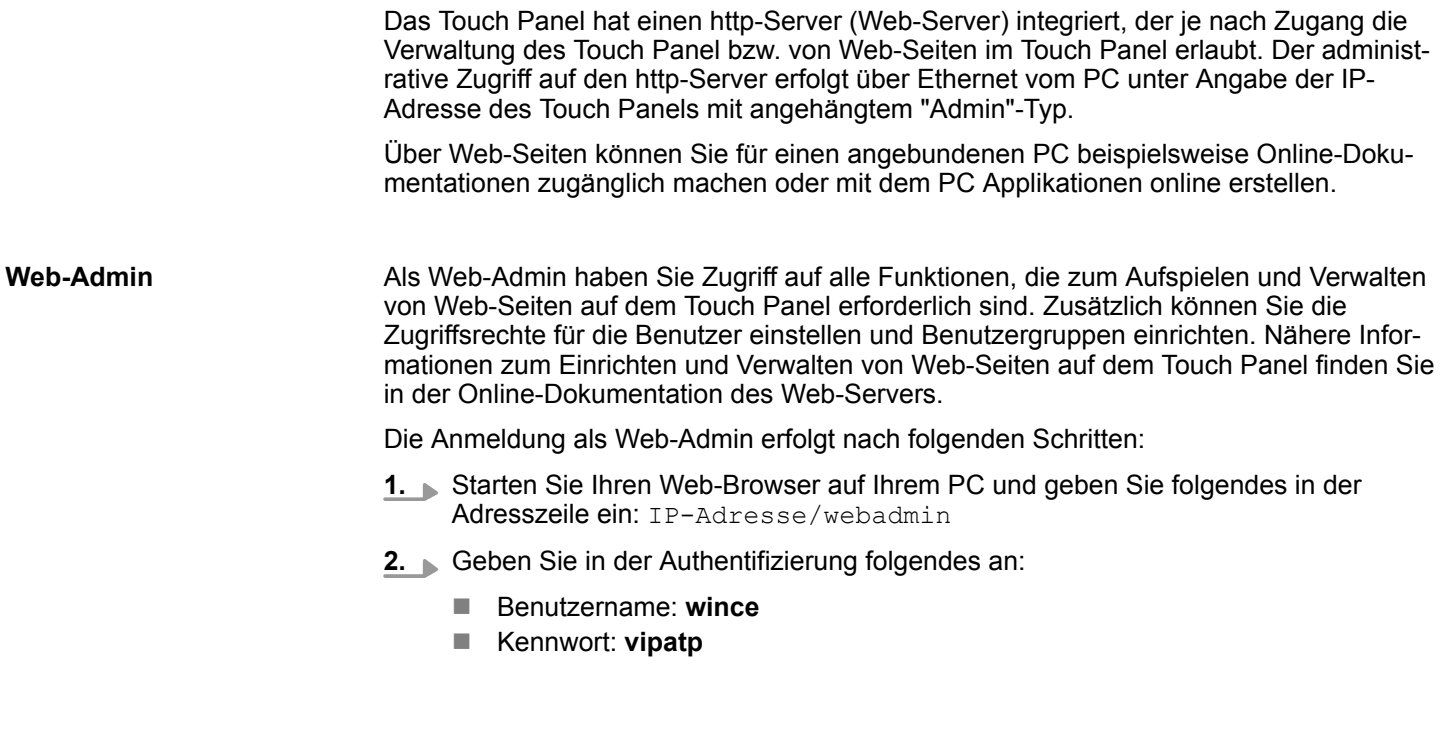

## **3.7.4 Telnet-Server**

Telnet ist ein textbasierendes Client-Server-Protokoll auf TCP-Ebene. Unter Verwendung eines Telnet-Clients, wie beispielsweise der "Eingabeaufforderung" in Ihrem Windows®-Betriebssystem, können Sie textbasierend alle Datei-Remote-Funktionen auf Ihrem Panel PC ausführen wie Dateien und Verzeichnisse kopieren, löschen oder neu anlegen. Sie haben auch die Möglichkeit, Applikationen zu starten. Das Beenden einer Applikation ist nicht möglich.

Integrierte Server > Telnet-Server

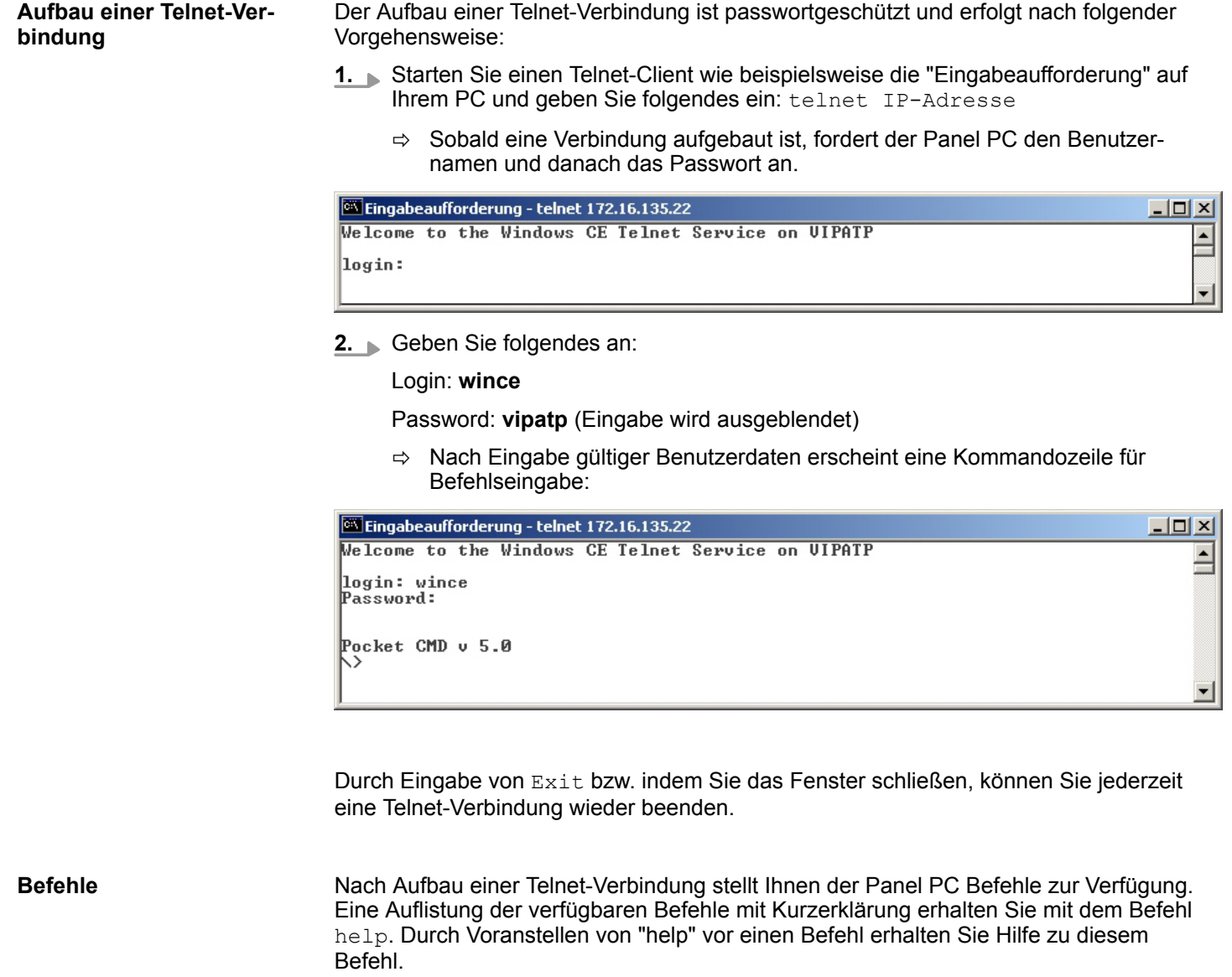

Integrierte Server > VNC-Server

<span id="page-38-0"></span>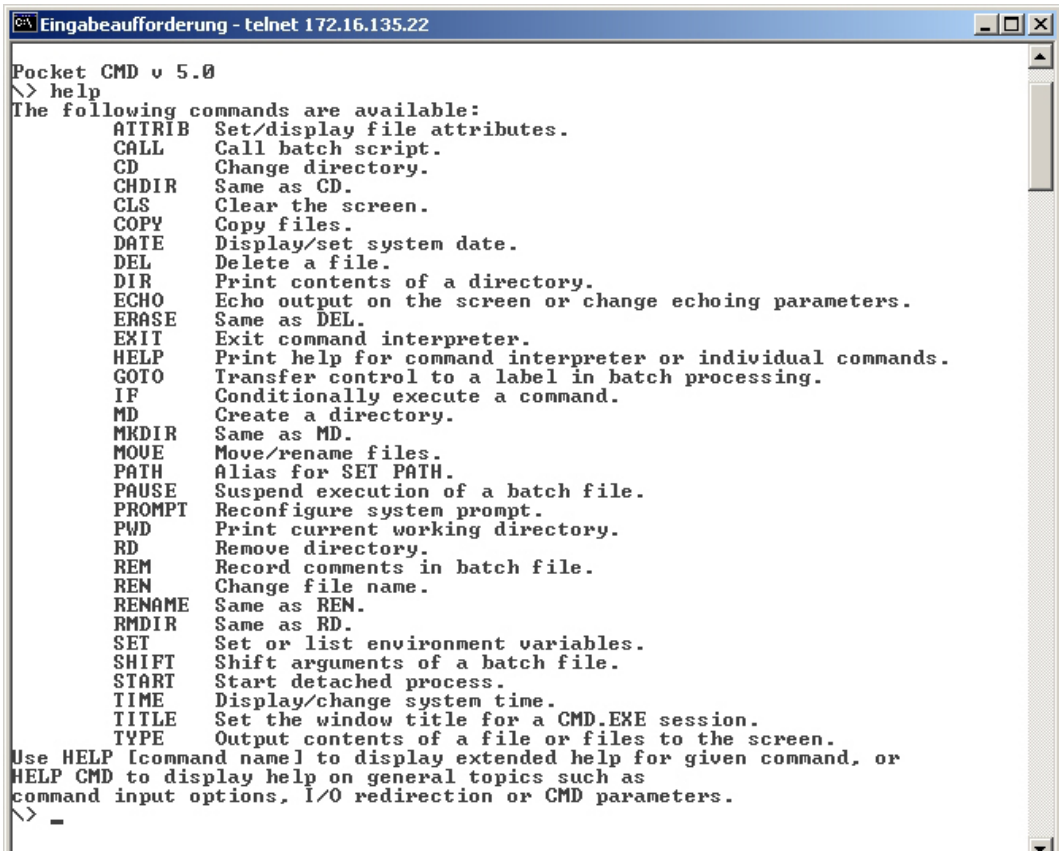

### **3.7.5 VNC-Server**

Im Touch Panel ist ein VNC-Server (virtual network control) integriert, der die vollständige Kontrolle des Touch Panel über Netzwerk mit einem PC erlaubt. Hierbei wird zur Fernbedienung in einem Fenster der aktuelle Bildschirminhalt des Touch Panels dargestellt. Die Bedienung erfolgt über PC-Tastatur und Maus. Voraussetzung für die VNC-Kommunikation ist, dass auf dem Touch Panel der VNC-Server und auf PC-Seite der VNC-Client gestartet wird. Einen VNC-Client für Ihren PC können Sie als Freeware aus dem Internet downloaden.

*Da mit dem VNC-Server alle Sicherheitseinstellungen umgangen werden können, sollten Sie diesen ausschließlich zur Inbetriebnahme verwenden! Per default ist der VNC-Server im Auslieferungszustand deaktiviert.*

*Aus softwaretechnischen Gründen bietet YASKAWA für die VNC-Server-Funktion keinen Support!*

#### Unter "Autostart" im Startup-Manager wählen Sie aus, ob der VNC Server automatisch gestartet werden soll. **Aufbau einer VNC-Verbindung**

Ansonsten erfolgt der Aufbau einer VNC-Verbindung nach folgender Vorgehensweise:

- **1.** Klicken Sie am Touch Panel auf **Uppen Sie das "Windows"-Verzeichnis auf.**
- **2.** Starten Sie den VNC-Server, indem Sie die Datei winvnc.exe ausführen. Zur Kontrolle, dass der Server gestartet wurde, wird in der Task-Leiste das Symbol Efon vnc eingeblendet. Sie haben auch die Möglichkeit, den VNC-Server auf dem Touch Panel über eine Telnet-Verbindung zu starten, indem Sie nach aufgebauter Telnet-Verbindung in der Eingabeaufforderung den Befehl winvnc eingeben.

<span id="page-39-0"></span>Zugriff auf Netzwerk-Ressourcen

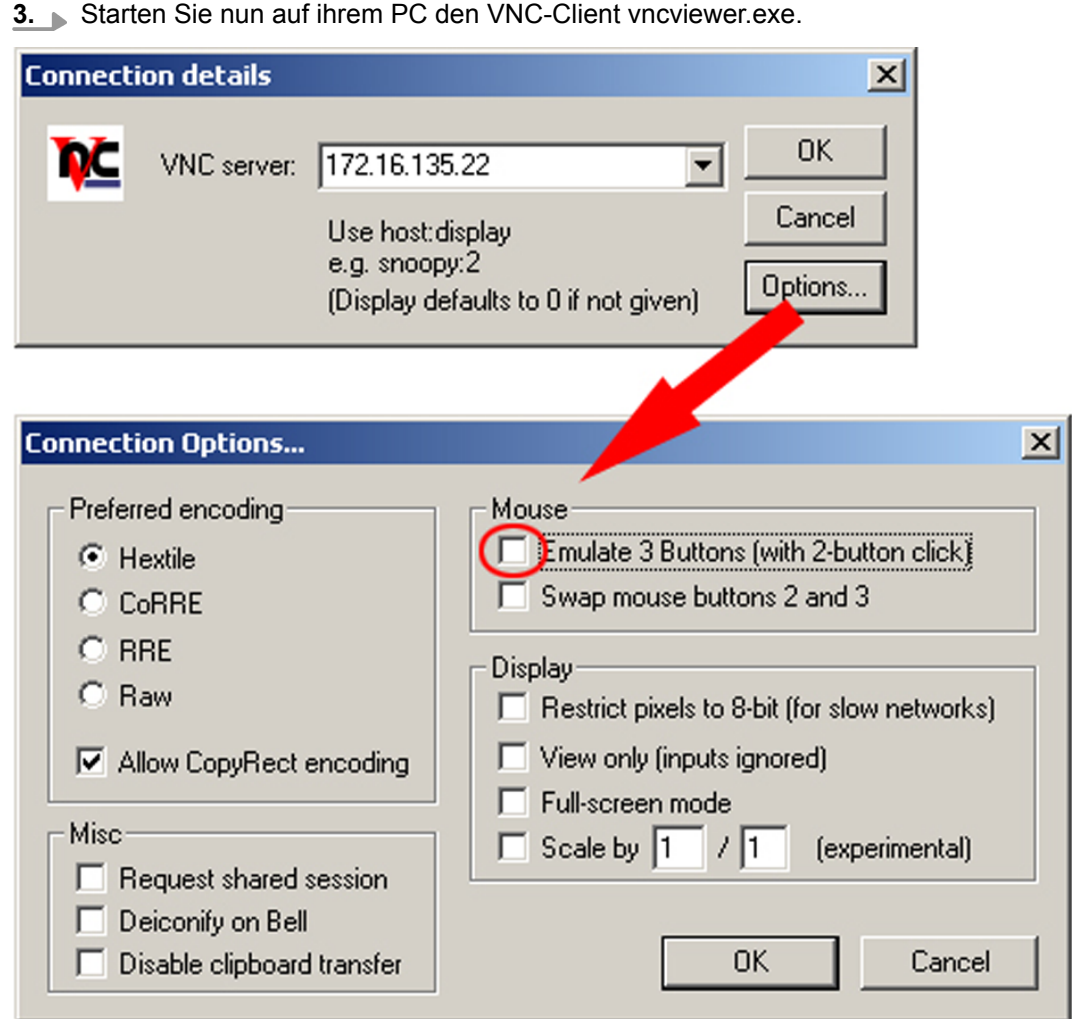

- **4.** Klicken Sie auf [Options] und deaktivieren Sie, wie gezeigt, unter Mouse das Feld "Emulate 3 Buttons..."
- **5.** Geben Sie unter *VNC-Server* die IP-Adresse des Touch Panels an. Klicken Sie auf [OK] und geben Sie das Passwort vipatp ein. Sie können das Passwort über die Konfigurations-Datei ändern, führen Sie hierfür vncconfig.exe aus. Jetzt wird eine VNC-Verbindung aufgebaut und der Bildschirminhalt des Touch Panels in einem Fenster dargestellt.

Das Schließen des VNC-Fensters beendet die VNC-Verbindung, der Server läuft aber weiter.

### **3.8 Zugriff auf Netzwerk-Ressourcen**

**Übersicht**

Mit dem Touch Panel können Sie auf freigegebene Ressourcen in einem Microsoft-Netzwerk zugreifen, wie Laufwerke und Drucker. Hierbei können Sie im Netzwerk vorhandene öffentliche Verzeichnisse oder Drucker lokalen Verzeichnissen oder Drucker im Touch Panel zuweisen.

Voraussetzung hierfür ist, dass Sie sich mit Ihrem Benutzernamen und Passwort am Netzwerk anmelden. Die Zuweisung einer Netzwerk-Ressource erfolgt im Touch Panel über die Eingabeaufforderung "Command Prompt". Starten Sie die Eingabeaufforderung mit *"START* è *Programs* è *Command Prompt"*.

Der Zugriff auf Netzwerk-Ressourcen erfolgt mit den nachfolgend aufgeführten Befehlen *Net view* und *Net use*.

#### **Freigegebene Ressourcen auflisten**

Freigegebenen Ressourcen eines Netzwerk-PCs können Sie über folgenden Befehl auflisten:  $\triangleright$  net view PC-Name

Beispielsweise listet net view testserver alle freigegebenen Ressourcen des Netzwerk-PCs "testserver" auf. Sollte der Zugriff auf den Netzwerk-PC zu Problemen führen, können Sie über PING auf die IP-Adresse des Netzwerk-PCs die physikalische Verbindung testen.

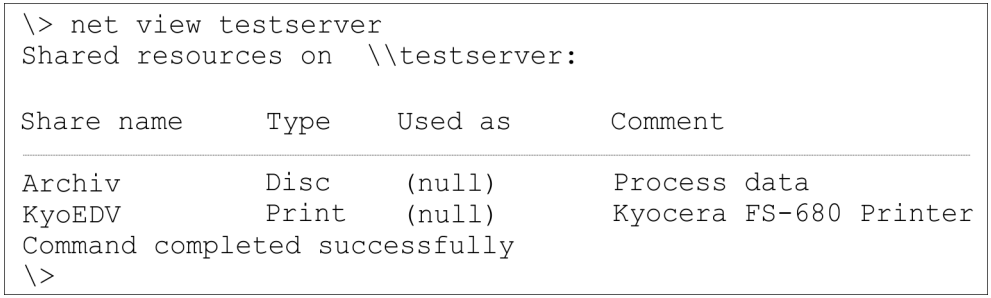

Das Verbinden eines lokalen Namens auf dem Touch-Panel mit einem freigegebenen Laufwerk eines Netzwerk-PCs erfolgt nach folgender Vorgehensweise: **1.** Geben Sie im Command Prompt folgendes ein: \> net use lokaler name \ \netzlaufwerk /user:Username **2.** Geben Sie *Benutzername, Passwort* und ggf. *Benutzergruppe* an. Nach erfolgreicher Anmeldung erfolgt die Meldung *"Successfully mapped to netzwerkname"*. Das verbundenen Netzlaufwerk ist dann über *lokaler\_name* unter *My Device* im Verzeichnis Network auf dem Touch Panel verfügbar. Lokaler Name: data, Netzlaufwerk: testserver\archiv, Username:gast Eingabe: \> net use data \\testserver\archiv /user:gast Das verbundene Netzlaufwerk ist dann über \network\data auf dem Touch Panel verfügbar. Die Einrichtung eines Netzwerkdruckers erfolgt nach folgender Vorgehensweise: **1.** Geben Sie im Command Prompt folgendes ein: \> net use druckername netzwerkdrucker Beispiel: Druckername: Drucker, Netzwerkdrucker: \\testserver\printer Eingabe: \> net use printer \\testserver\printer **2.** Geben Sie Benutzername, Passwort und ggf. Benutzergruppe an. Nach erfolgreicher Anmeldung erfolgt die Meldung Successfully mapped to network printer Der Drucker kann jetzt als "network\printer" angesprochen werden. Beispielsweise können Sie mit  $\geq$  dir  $\geq$  network printer den Inhalt des aktuellen Verzeichnisses auf dem Drucker ausgeben. **Netzlaufwerk verbinden** *Beispiel:* **Netzdrucker einrichten Probedruck**

Zugriff auf Netzwerk-Ressourcen

#### **Netzwerk-Verbindungen auflisten**

#### Die Auflistung aller Netzwerkverbindungen Ihres Touch Panels erfolgt über \> net use

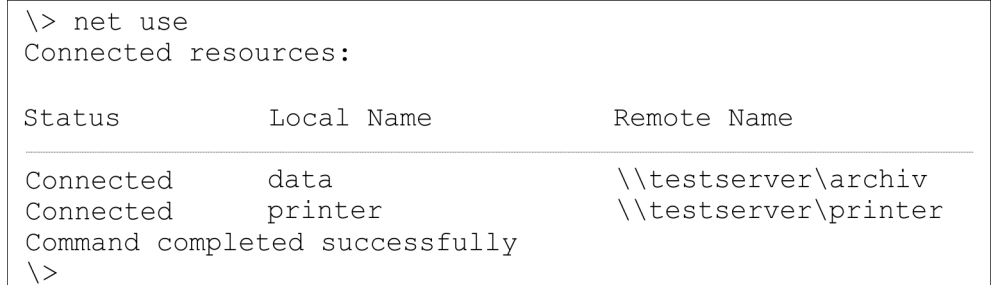

#### **Netzwerk-Verbindungen trennen**

#### Bereits zugewiesene Netzwerk-Ressourcen können Sie wieder trennen mit

\> net use lokaler\_name /d

Beispiel: *\>* net use data /d löscht die Netzwerkverbindung zum Laufwerk "archiv" von "testserver".

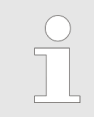

*Damit Ihre Einstellungen nach dem Einschalten erhalten bleiben, müssen Sie mit "START* è *Programs* è *KuK\_Tools* è *KuK Tools" [Store] die Registry speichern.*

## <span id="page-42-0"></span>**4 Aufbaurichtlinien**

## **4.1 Grundzüge für den EMV-gerechten Aufbau von Anlagen**

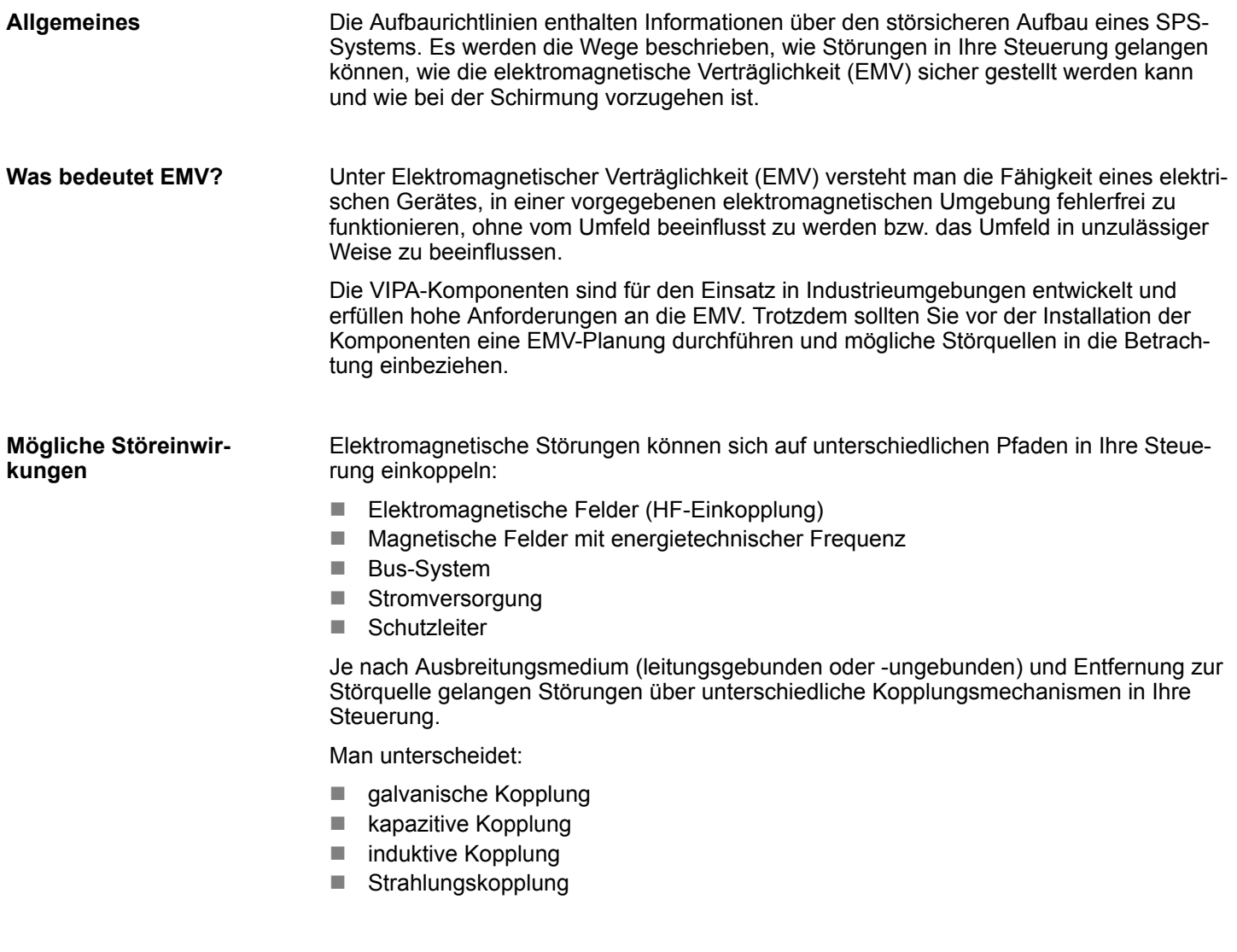

Die folgende Tabelle zeigt die vier verschiedenen Kopplungsmechanismen, deren Ursache und mögliche Störquellen. **Kopplungsmechanismen und Störquellen**

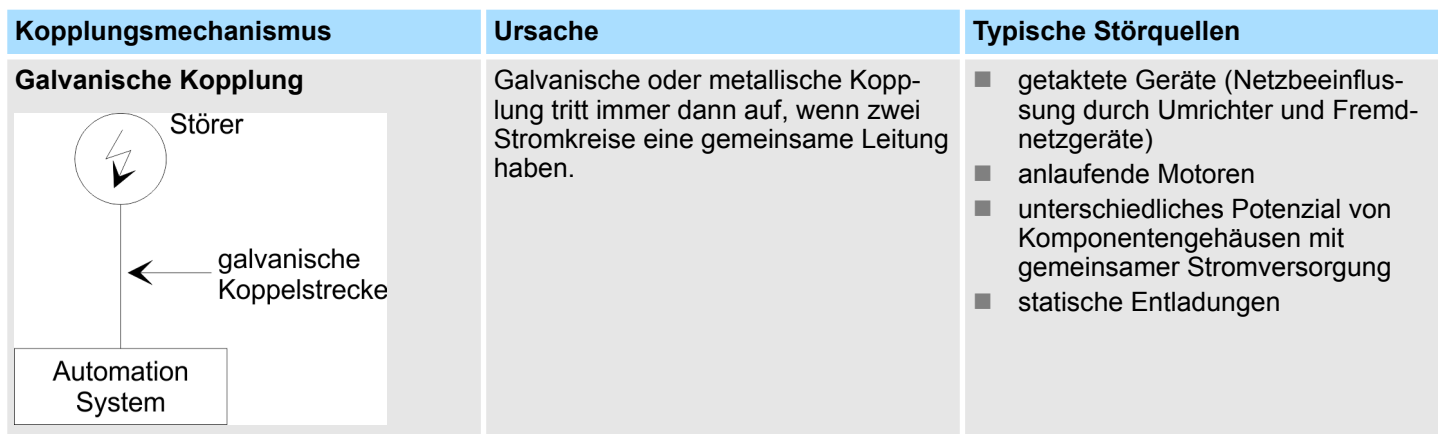

Grundzüge für den EMV-gerechten Aufbau von Anlagen

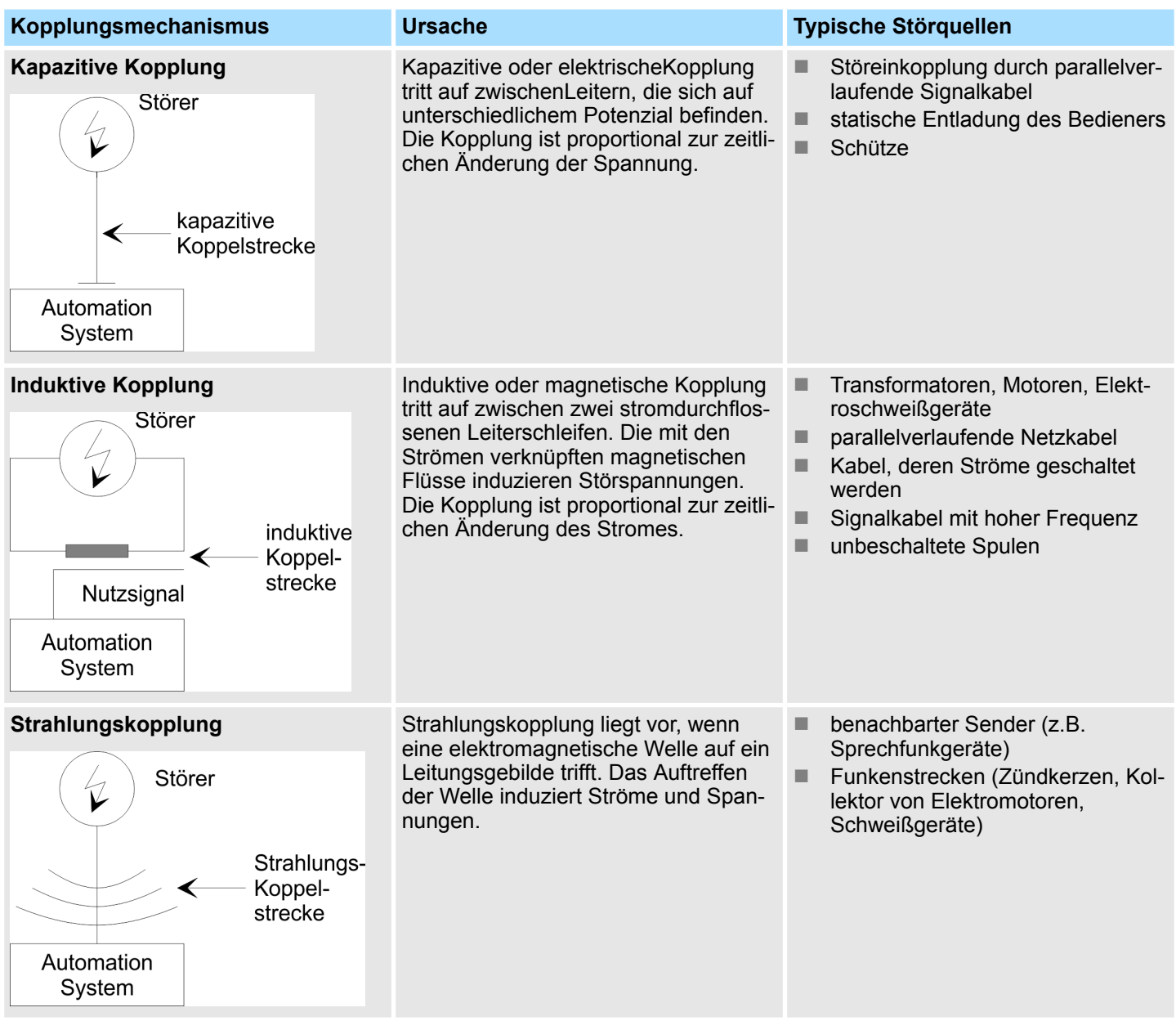

**Grundregeln zur Sicherstellung der EMV**

Häufig genügt zur Sicherstellung der EMV das Einhalten einiger elementarer Regeln. Beachten Sie beim Aufbau der Steuerung deshalb die folgenden Grundregeln.

- Achten Sie bei der Montage Ihrer Komponenten auf eine gut ausgeführte flächenhafte Massung der inaktiven Metallteile.
	- Stellen Sie eine zentrale Verbindung zwischen der Masse und dem Erde/Schutzleitersystem her.
	- Verbinden Sie alle inaktiven Metallteile großflächig und impedanzarm.
	- Verwenden Sie nach Möglichkeit keine Aluminiumteile. Aluminium oxidiert leicht und ist für die Massung deshalb weniger gut geeignet.
- Achten Sie bei der Verdrahtung auf eine ordnungsgemäße Leitungsführung.
	- Teilen Sie die Verkabelung in Leitungsgruppen ein. (Starkstrom, Stromversorgungs-, Signal- und Datenleitungen).
	- Verlegen Sie Starkstromleitungen und Signal- bzw. Datenleitungen immer in getrennten Kanälen oder Bündeln.
	- Führen Sie Signal- und Datenleitungen möglichst eng an Masseflächen (z.B. Tragholme, Metallschienen, Schrankbleche).
- Achten Sie auf die einwandfreie Befestigung der Leitungsschirme.
	- Datenleitungen sind geschirmt zu verlegen.
	- Analogleitungen sind geschirmt zu verlegen. Bei der Übertragung von Signalen mit kleinen Amplituden kann das einseitige Auflegen des Schirms vorteilhaft sein.
	- Legen Sie die Leitungsschirme direkt nach dem Schrankeintritt großflächig auf eine Schirm-/Schutzleiterschiene auf, und befestigen Sie die Schirme mit Kabelschellen.
	- Achten Sie darauf, dass die Schirm-/Schutzleiterschiene impedanzarm mit dem Schrank verbunden ist.
	- Verwenden Sie für geschirmte Datenleitungen metallische oder metallisierte Steckergehäuse.
- Setzen Sie in besonderen Anwendungsfällen spezielle EMV-Maßnahmen ein.
	- Erwägen Sie bei Induktivitäten den Einsatz von Löschgliedern.
	- Beachten Sie, dass bei Einsatz von Leuchtstofflampen sich diese negativ auf Signalleitungen auswirken können.
- Schaffen Sie ein einheitliches Bezugspotenzial und erden Sie nach Möglichkeit alle elektrischen Betriebsmittel.
	- Achten Sie auf den gezielten Einsatz der Erdungsmaßnahmen. Das Erden der Steuerung dient als Schutz- und Funktionsmaßnahme.
	- Verbinden Sie Anlagenteile und Schränke mit Ihrer SPS sternförmig mit dem Erde/Schutzleitersystem. Sie vermeiden so die Bildung von Erdschleifen.
	- Verlegen Sie bei Potenzialdifferenzen zwischen Anlagenteilen und Schränken ausreichend dimensionierte Potenzialausgleichsleitungen.

<span id="page-45-0"></span>EMV-gerechte Montage

## **4.2 EMV-gerechte Montage**

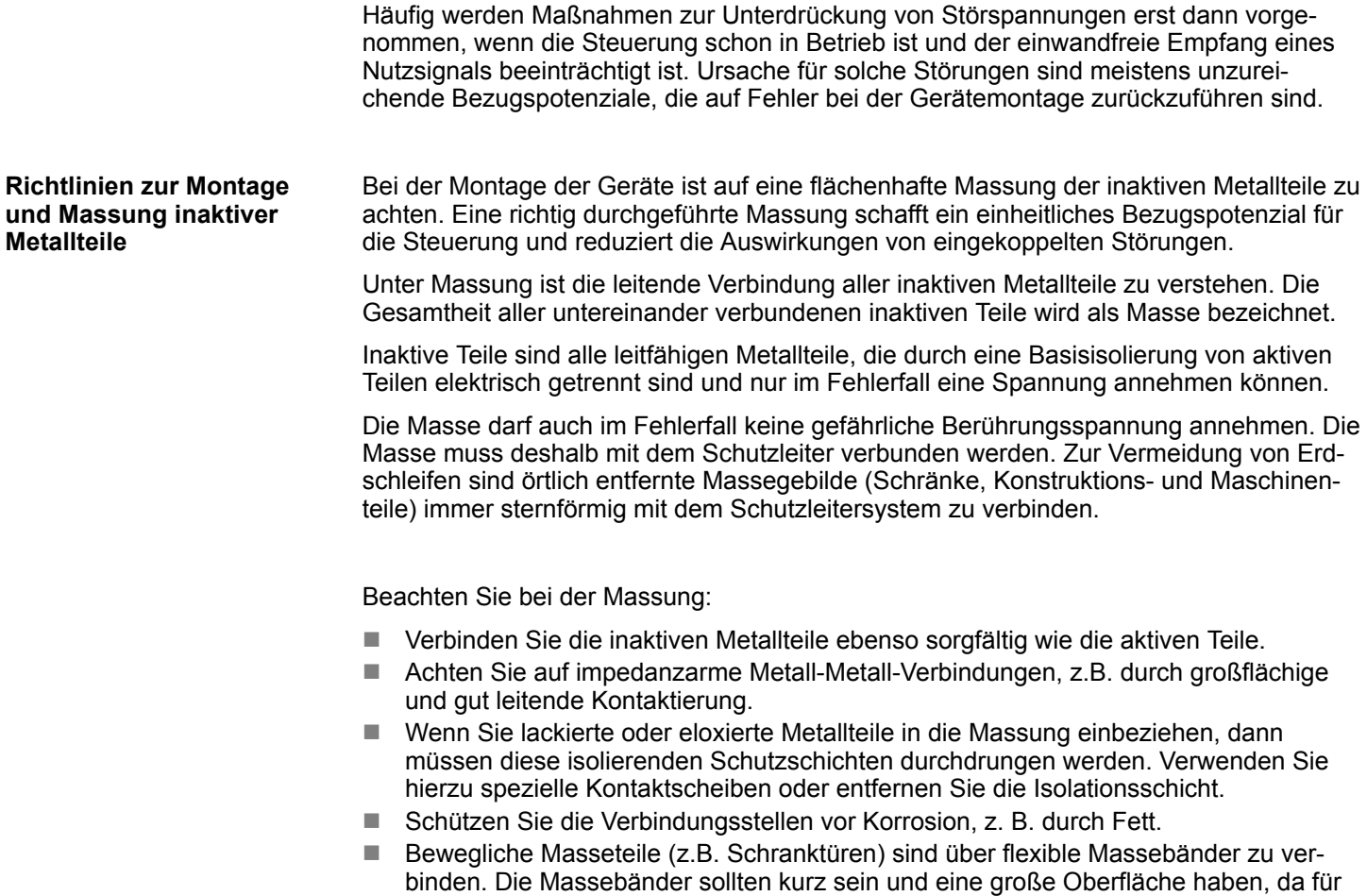

die Ableitung von hochfrequenten Störungen die Oberfläche entscheidend ist.

## <span id="page-46-0"></span>**4.3 EMV-gerechte Verdrahtung**

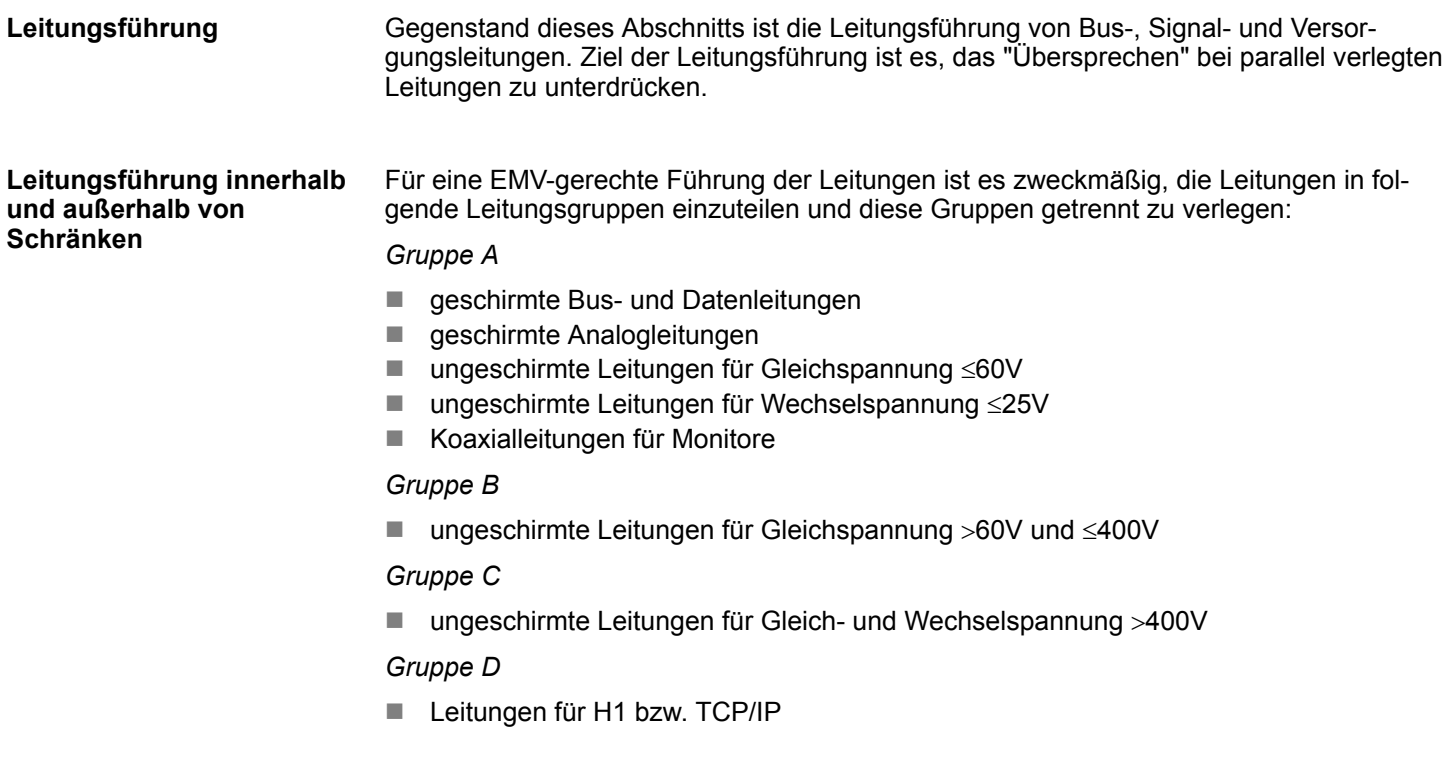

#### Anhand der folgenden Tabelle können Sie durch die Kombination der einzelnen Gruppen die Bedingungen für das Verlegen der Leitungsgruppen ablesen: **Kombination der Gruppen**

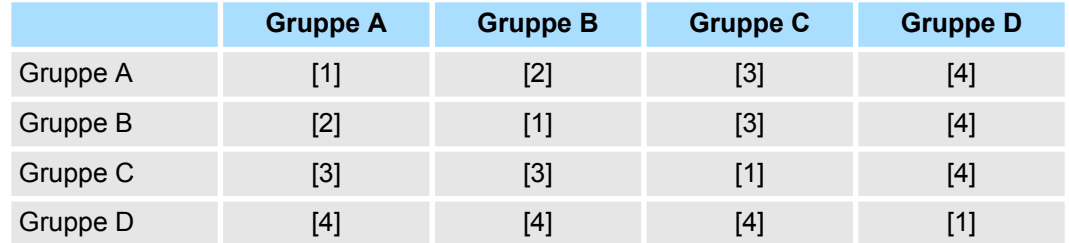

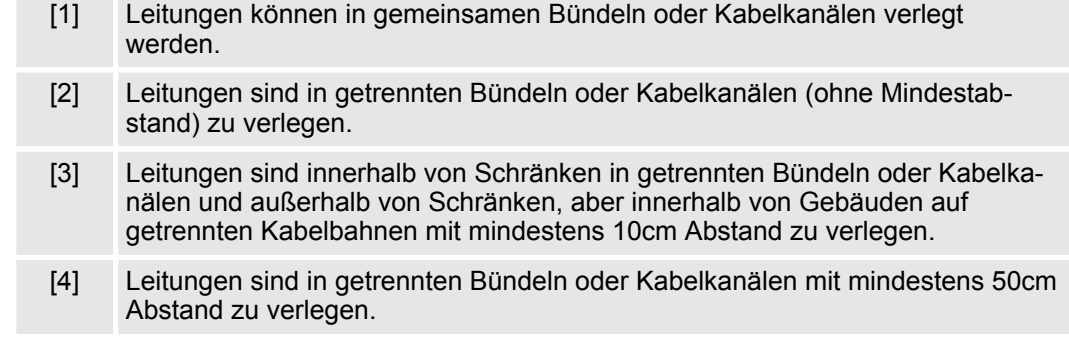

#### **Leitungsführung außerhalb von Gebäuden**

Verlegen Sie die Leitungen außerhalb von Gebäuden nach Möglichkeit auf metallischen Kabelträgern. Verbinden Sie die Stoßstellen der Kabelträger galvanisch miteinander und erden Sie die Kabelträger. Bei der Verlegung von Leitungen außerhalb von Gebäuden müssen Sie die für Sie gültigen Blitzschutz- und Erdungsmaßnahmen beachten.

EMV-gerechte Verdrahtung

#### **Blitzschutz**

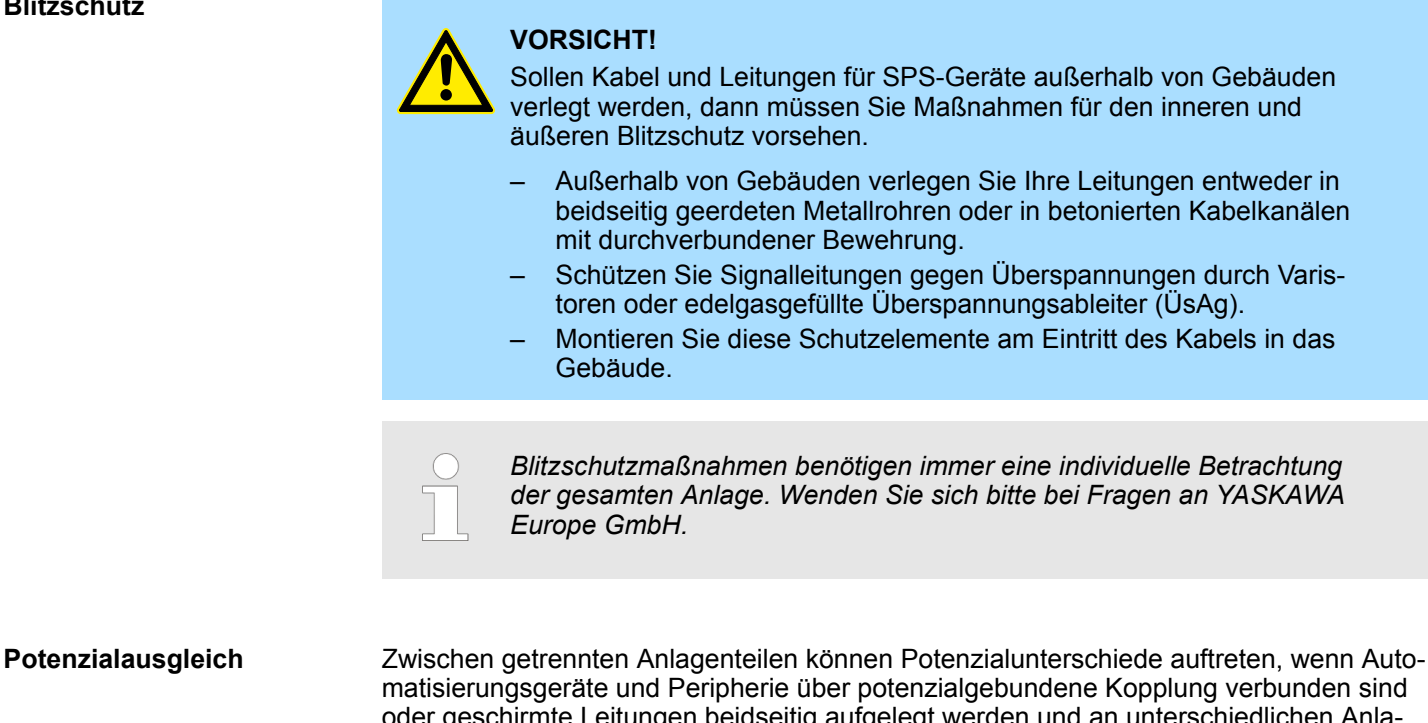

oder geschirmte Leitungen beidseitig aufgelegt werden und an unterschiedlichen Anlagenteilen geerdet werden. Ursache für Potenzialunterschiede können z.B. unterschiedliche Netzeinspeisungen sein. Diese Unterschiede müssen durch Verlegen von Potenzialausgleichsleitungen reduziert werden, damit die Funktionen der eingesetzten elektronischen Komponenten gewährleistet werden.

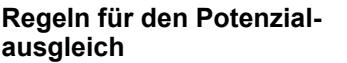

- Die Wirksamkeit eines Potenzialausgleichs ist um so größer, je kleiner die Impedanz der Potenzialausgleichsleitung ist.
- Sollten zwischen den betreffenden Anlagenteilen geschirmte Signalleitungen verlegt sein, die beidseitig mit dem Erder/Schutzleiter verbunden sind, so darf die Impedanz der zusätzlich verlegten Potenzialausgleichsleitung höchstens 10% der Schirmimpedanz betragen.
- Der Querschnitt der Potenzialausgleichsleitung muss für den maximal fließenden Ausgleichsstrom dimensioniert sein. In der Praxis haben sich folgende Querschnitte bewährt:
	- 16mm<sup>2</sup> Cu für Potenzialausgleichsleitungen bis 200m Länge
	- 25mm<sup>2</sup> Cu für Potenzialausgleichsleitungen über 200m Länge.
- n Verwenden Sie Potenzialausgleichsleiter aus Kupfer oder verzinktem Stahl. Sie sind großflächig mit dem Erder/Schutzleiter zu verbinden und vor Korrosion zu schützen.
- Der Potenzialausgleichsleiter sollte so verlegt sein, dass möglichst kleine Flächen zwischen Potenzialausgleichsleiter und Signalleitungen eingeschlossen werden.

Das Schirmen ist eine Maßnahme zur Schwächung (Dämpfung) von magnetischen, elektrischen oder elektromagnetischen Störfeldern. **Schirmung von Leitungen**

- Störströme auf Kabelschirmen werden über die mit dem Gehäuse leitend verbundene Schirmschiene zur Erde abgeleitet. Damit diese Störströme nicht selbst zu einer Störquelle werden, ist eine impedanzarme Verbindung zum Schutzleiter besonders wichtig.
- Verwenden Sie möglichst nur Leitungen mit Schirmgeflecht. Die Deckungsdichte des Schirmes sollte mehr als 80% betragen.
- n Vermeiden Sie Leitungen mit Folienschirm, da die Folie durch Zug- und Druckbelastung bei der Befestigung sehr leicht beschädigt werden kann; die Folge ist eine Verminderung der Schirmwirkung.
- In der Regel sollten Sie die Schirme von Leitungen immer beidseitig auflegen. Nur durch den beidseitigen Anschluss der Schirme erreichen Sie eine gute Störunterdrückung im höheren Frequenzbereich.

Nur in Ausnahmefall kann der Schirm auch einseitig aufgelegt werden. Dann erreichen Sie jedoch nur eine Dämpfung der niederen Frequenzen. Eine einseitige Schirmanbindung kann günstiger sein, wenn: **Einseitige Schirmung**

- die Verlegung einer Potenzialausgleichsleitung nicht durchgeführt werden kann
- Analogsignale (einige mV bzw. mA) übertragen werden
- Folienschirme (statische Schirme) verwendet werden.

Benutzen Sie bei Datenleitungen für serielle Kopplungen immer metallische oder metallisierte Stecker. Befestigen Sie den Schirm der Datenleitung am Steckergehäuse. Schirm **nicht** auf den PIN 1 der Steckerleiste auflegen! Bei stationärem Betrieb ist es empfehlenswert, das geschirmte Kabel unterbrechungsfrei abzuisolieren und auf die Schirm-/ Schutzleiterschiene aufzulegen.

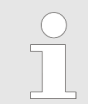

*Bei Potenzialdifferenzen zwischen den Erdungspunkten kann über den beidseitig angeschlossenen Schirm ein Ausgleichstrom fließen. Verlegen Sie in diesem Fall eine zusätzlich Potenzialausgleichsleitung.*

#### **Schirm anschließen**

Beachten Sie bei der Schirmbehandlung bitte folgende Punkte:

- n Benutzen Sie zur Befestigung der Schirmgeflechte Kabelschellen aus Metall. Die Schellen müssen den Schirm großflächig umschließen und guten Kontakt ausüben.
- Legen Sie den Schirm direkt nach Eintritt der Leitung in den Schrank auf eine Schirmschiene auf. Führen Sie den Schirm bis zur Baugruppe weiter; legen Sie ihn dort jedoch nicht erneut auf!

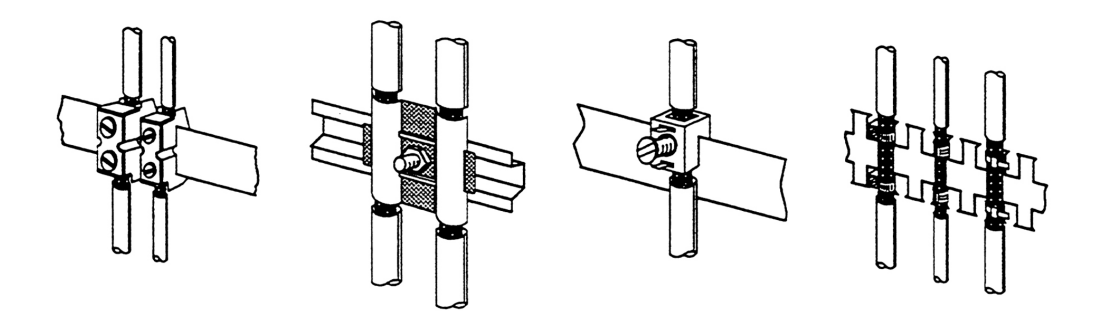

<span id="page-49-0"></span>Spezielle Maßnahmen für den störsicheren Betrieb

## **4.4 Spezielle Maßnahmen für den störsicheren Betrieb**

In der Regel benötigen die von Ihrem Automatisierungsgerät angesteuerten Induktivitäten (z.B. Schütz- oder Relaisspulen) keine Beschaltung mit externen Löschgliedern, da die erforderlichen Löschglieder schon auf den Baugruppen integriert sind. **Induktivitäten mit Löschgliedern beschalten**

Induktivitäten sind nur dann mit Löschgliedern zu beschalten, wenn Ausgabestromkreise durch zusätzlich eingebaute Kontakte (z.B. Relaiskontakte) abgeschaltet werden können. In diesem Fall sind die integrierten Löschglieder der Baugruppe nicht mehr wirksam. Zur Beschaltung von Induktivitäten können Sie Freilaufdioden, Varistoren oder RC-Glieder verwenden. **Potenzialausgleich**

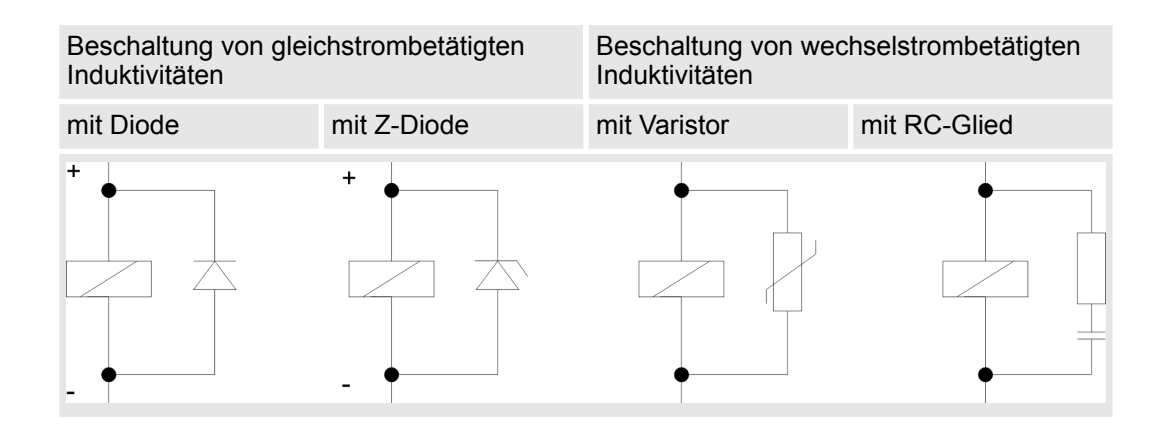

Für die Versorgung der Programmiergeräte ist in jedem Schrank eine Steckdose vorzusehen. Die Steckdosen müssen aus der Verteilung versorgt werden, an der auch der Schutzleiter für den Schrank angeschlossen ist. **Netzanschluss für Programmiergeräte**

Verwenden Sie für die Schrankbeleuchtung Glühlampen, z.B. LINESTRA-Lampen. Vermeiden Sie den Einsatz von Leuchtstofflampen, weil diese Lampen Störfelder erzeugen. Wenn auf Leuchtstofflampen nicht verzichtet werden kann, sind die im folgendem Bild gezeigten Maßnahmen zu treffen. **Schrankbeleuchtung**

#### **Maßnahmen zur Entstörung von Leuchtstofflampen im Schrank**

- 1 Leuchtstofflampe
	- 2 Schirmgitter über der Lampe<br>3 aeschirmte Leitung
	- geschirmte Leitung
	- 4 metallgekapselter Schalter
	- 5 Netzfilter oder geschirmte Netzzuleitung

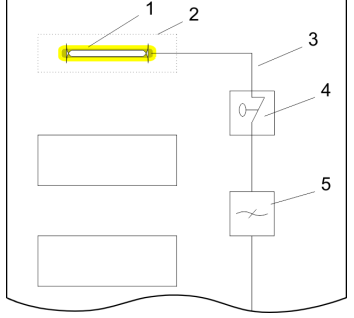

## <span id="page-50-0"></span>**4.5 Checkliste für den EMV-gerechten Aufbau von Steuerungen**

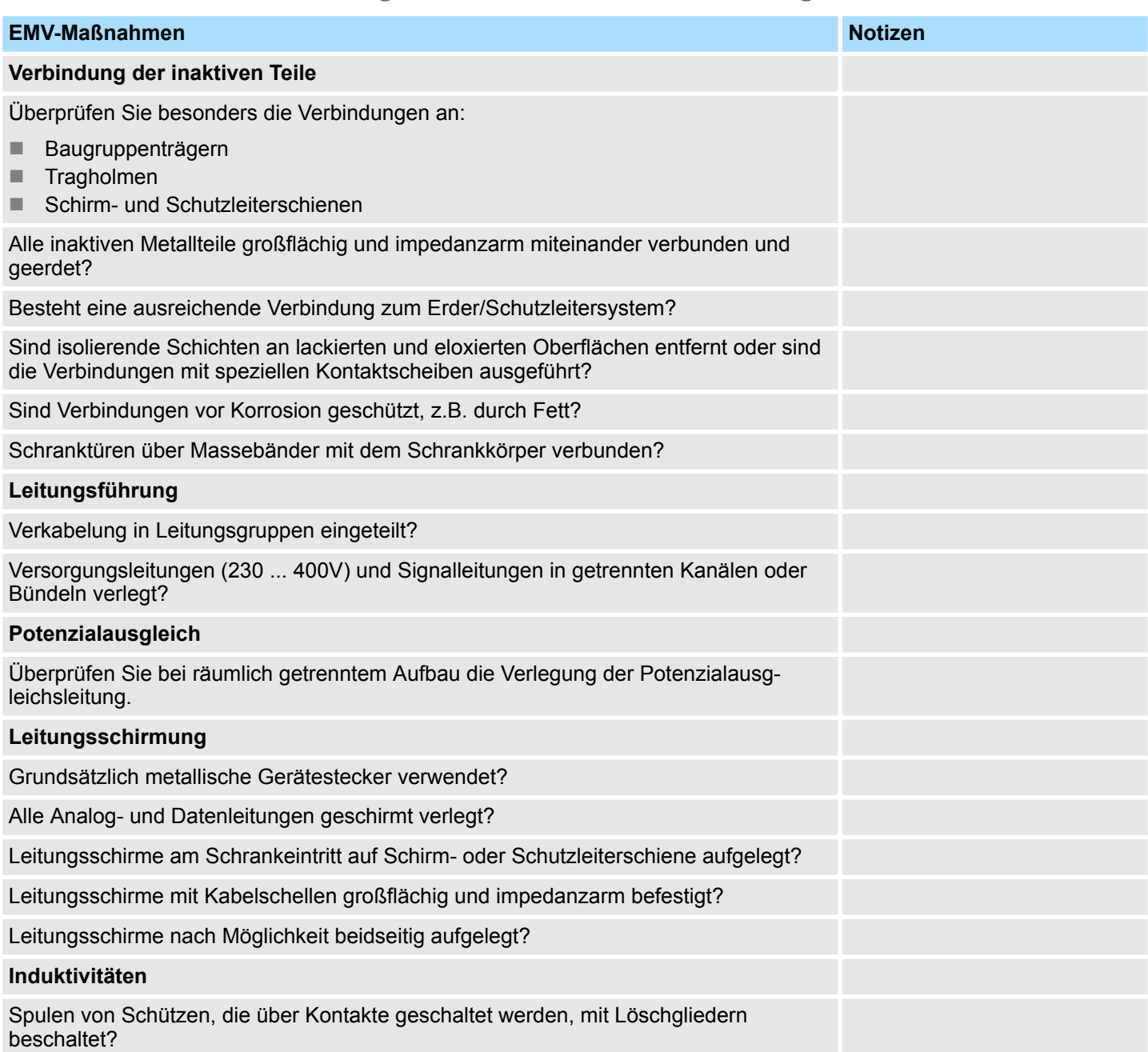